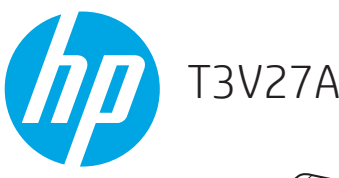

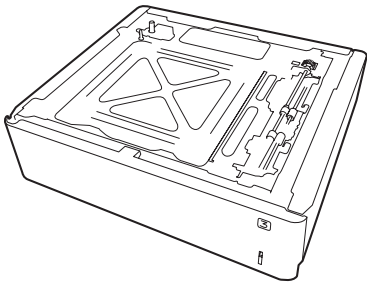

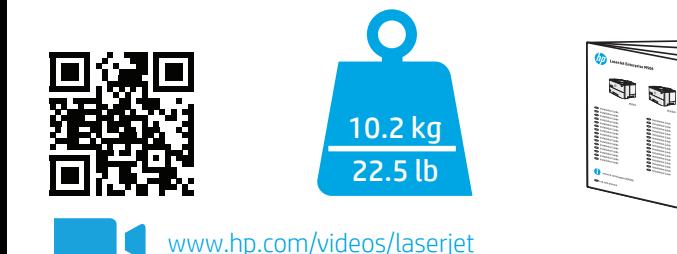

- EN 550-sheet Paper Tray
- FR Bac à papier de 550 feuilles
- DE 550-Blatt-Papierfach
- **T** Vassoio della carta da 550 fogli
- ES Bandeja de papel para 550 hojas
- BG Тава за 550 листа хартия
- CA Safata per a 550 fulls de paper ZHCN 550 张纸盘
- HR Ladica za 550 listova papira
- CS Zásobník na 550 listů papíru
- DA 550-arks papirbakke
- NL Papierlade voor 550 vel
- ET 550-leheline paberisalv
- FI 550 arkin paperilokero
- EL Δίσκος χαρτιού 550 φύλλων
- HU 550 lapos papírtálca
- ID Baki Kertas 550 lembar
- JA 550 枚用紙トレイ
- 550 парақтық қағаз науасы

KO 550매 용지함

- LV 550 lokšņu papīra paplāte
- LT 550 lapų popieriaus dėklas
- NO 550-arks papirskuff
- PL Zasobnik na 550 arkuszy
- PT Bandeja de papel para 550 folhas
- RO Tavă pentru hârtie de 550 de coli
- RU Лоток для бумаги на 550 листов
- SR Ležište kapaciteta 550 listova
- SK Zásobník na 550 hárkov papiera
- SL Pladenj za 550 listov papirja
- SV Pappersfack för 550 ark
- **TH** ถาดป้อนกระดาษ 550 แผ่น
- ZHTW 550 頁紙匣
- TR 550 yapraklık Kağıt Tepsisi
- UK Лоток на 550 аркушів
- W Khay giấy 550 tờ

AR درج ورق سعة 550 ورقة

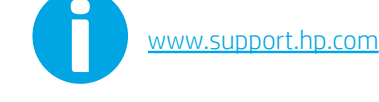

Lea esto primero

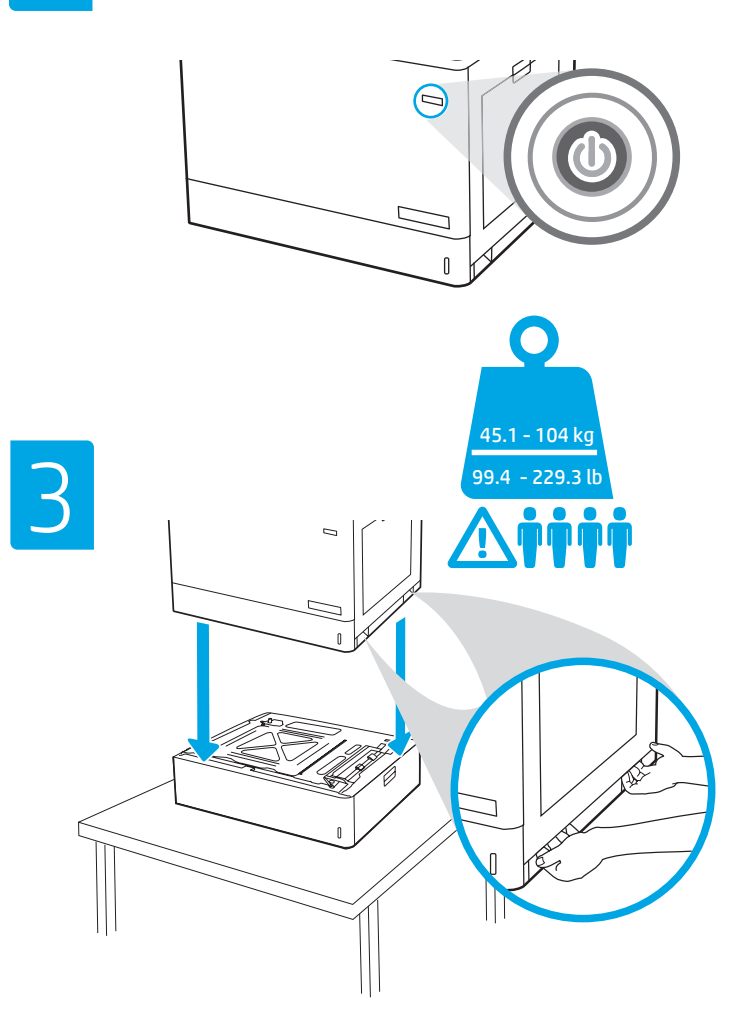

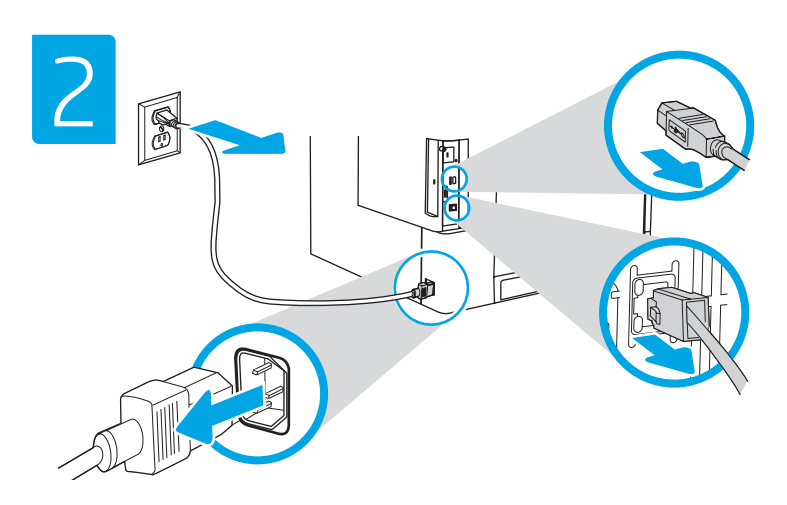

 $\overline{4}$ 

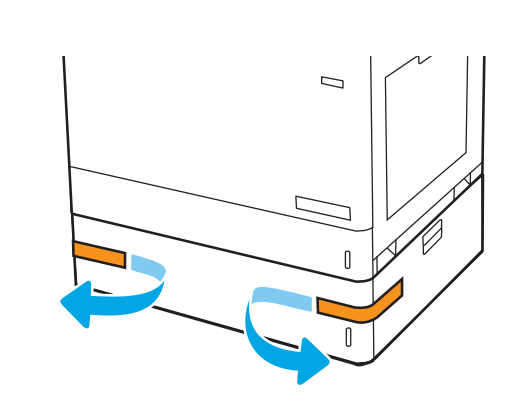

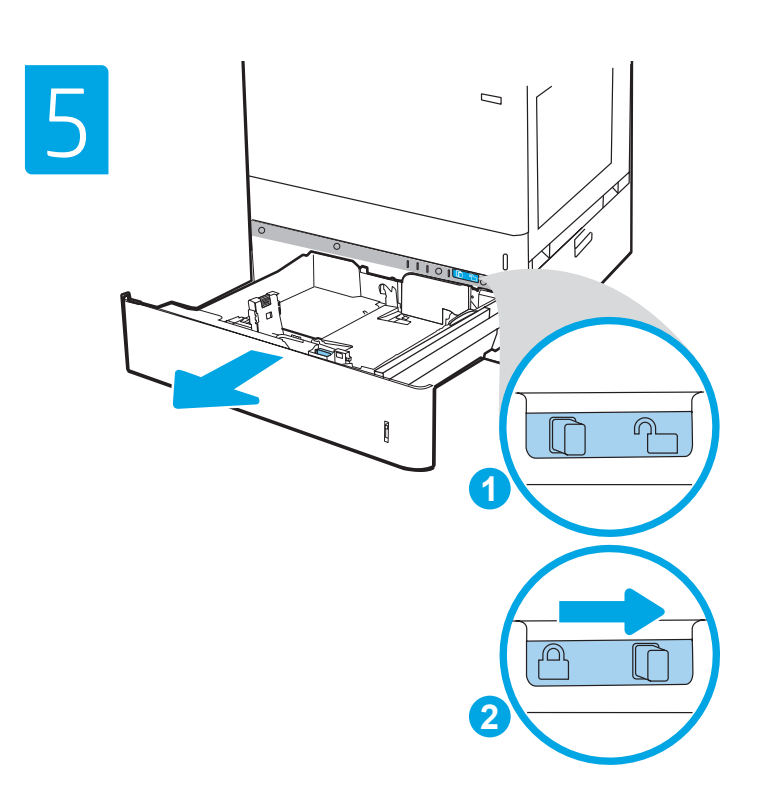

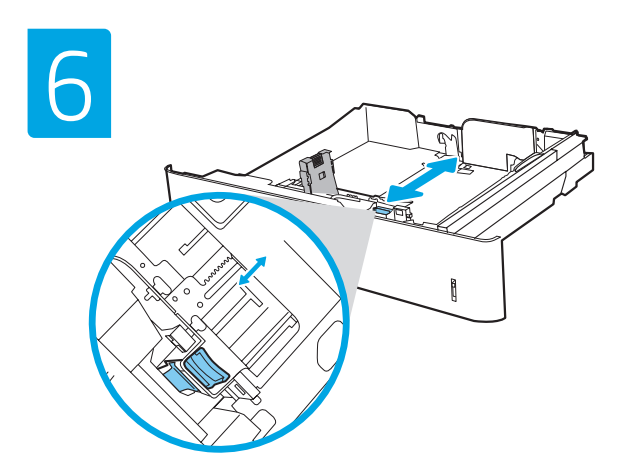

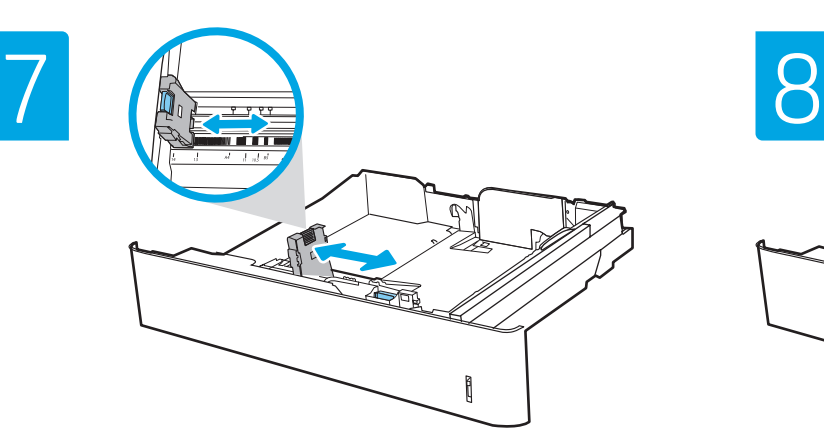

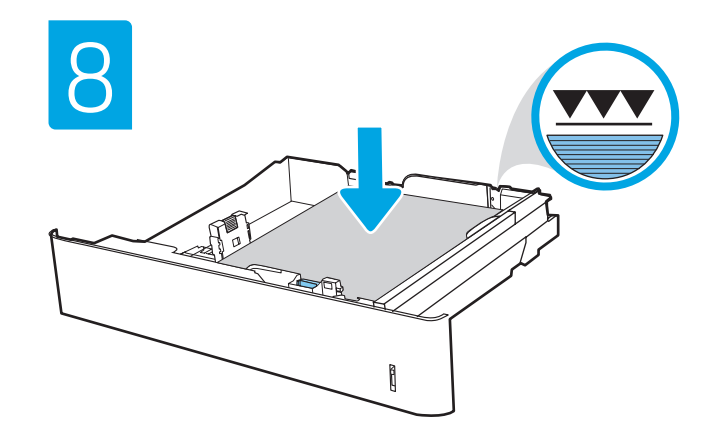

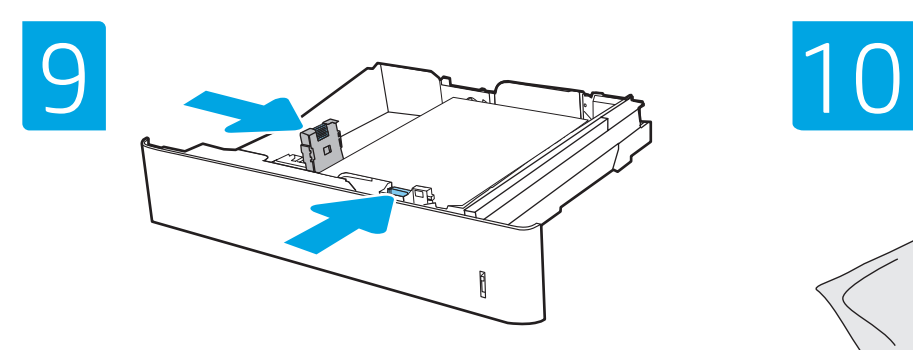

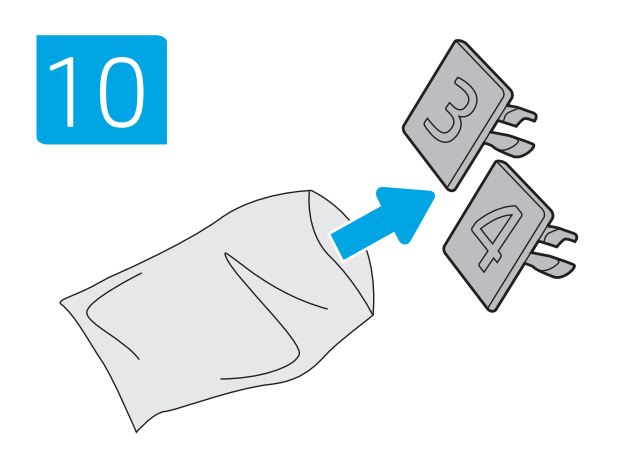

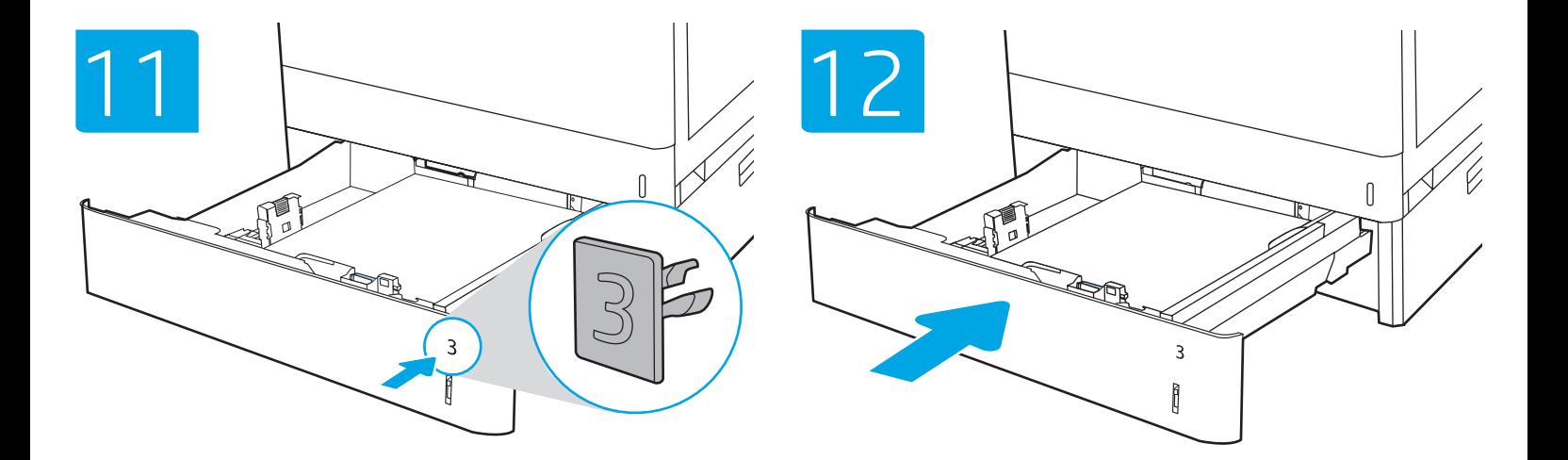

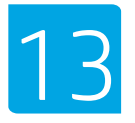

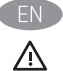

CAUTION: Do not extend more than one paper tray at a time. Do not use paper tray as a step. Keep hands out of paper travs when closing. All trays must be closed when moving the printer.

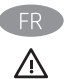

ATTENTION : Ne pas utiliser plus d'un bac à papier à la fois. N'utilisez pas le bac à papier comme marche pied. Ecartez vos mains des bacs à papier lors de la fermeture. Lorsque vous déplacez l'imprimante, tous les bacs doivent être fermés.

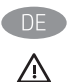

ACHTUNG: Ziehen Sie jeweils nur ein Papierfach heraus. Benutzen Sie das Papierfach nicht als Stufe. Achten Sie darauf, dass Sie Ihre Hände beim Schließen der Papierfächer nicht einklemmen. Wenn Sie den Drucker bewegen,

müssen alle Fächer geschlossen sein.

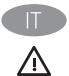

ATTENZIONE: Non estendere più di un vassoio carta alla volta. Non utilizzare il vassoio della carta come gradino. Tenere le mani lontane dai vassoi della carta quando vengono chiusi. Tutti i vassoi devono essere chiusi durante il trasporto della stampante.

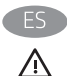

PRECAUCIÓN: No extienda más de una bandeja para papel cada vez. No utilice la bandeja para papel como apoyo para subirse encima. Mantenga las manos alejadas de las bandejas para papel cuando las cierre.

Todas las bandejas deben estar cerradas para mover la impresora.

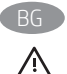

Внимание: Не изтегляйте повече от една тава за хартия едновременно.

Не използвайте тавата за хартия като стъпало. Пазете ръцете си от тавите за хартия при затваряне. Всички тави трябва да са затворени, когато премествате принтера.

CA CATENCIÓ: No obriu més d'una safata de paper a la vegada. No utilitzeu la safata de paper com a suport.  $\Delta$ No poseu les mans a les safates de paper quan les tanqueu. S'han de tancar totes les safates en desplaçar la impressora.

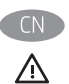

注意: 请勿一次伸出多个纸盘。 请勿使用纸盘作为阶梯。 闭合时,手远离纸盘。 移动打印机时, 必须合上所有纸盘。

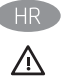

COPREZ: Nemojte istodobno otvarati više od jedne ladice za papir. Nemojte koristiti ladice za papir kao stepenice. Izvadite ruke iz ladice prilikom zatvarania. Sve ladice moraju biti zatvorene kada pomičete pisač.

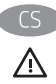

UPOZORNĚNÍ: Nevytahujte současně více než jeden zásobník papíru. Na zásobníky papíru nikdy nestoupejte. Při zavírání zásobníků papíru do nich nevkládejte ruce. Při přenášení tiskárny musí být všechny zásobníky zavřené.

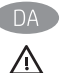

FORSIGTIG: Forlæng ikke mere end én papirbakke ad gangen. Brug ikke papirbakken til at stå på. Hold hænderne væk fra papirbakkerne, når du lukker. Alle bakker skal være lukket, når du flytter printeren.

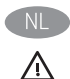

VOORZICHTIG: Breid niet meer dan één papierlade tegelijk uit. Gebruik een papierlade niet als een opstapie. Houd uw handen uit de papierlades wanneer deze worden gesloten. Alle laden moeten zijn gesloten als u de printer verplaatst.

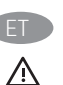

Ettevaatust. Ärge kasutage korraga rohkem kui ühte paberisalve. Ärge astuge paberisalvele.

Ärge jätke sõrmi paberisalve sulgemisel salve vahele. Printeri liigutamisel peavad kõik salved olema suletud.

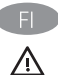

HUOMIO: Avaa enintään yksi paperilokero kerrallaan. Älä käytä paperilokeroa askelmana.

Pidä kädet paperilokeroiden ulkopuolella, kun suliet ne. Kaikkien lokeroiden on oltava kiinni, kun siirrät tulostinta.

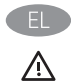

ΠΡΟΣΟΧΗ: Μην ανοίγετε περισσότερους από έναν δίσκους χαρτιού ταυτόχρονα. Μην πατάτε επάνω στο δίσκο χαρτιού. Κρατήστε τα χέρια σας μακριά από τους δίσκους χαρτιού όταν τους κλείνετε. Όλοι οι δίσκοι πρέπει να είναι κλειστοί, όταν μετακινείτε τον εκτυπωτή.

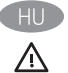

VIGYÁZAT! Ne húzzon ki több papírtálcát egyszerre. Ne használja a papírtálcát lépcsőként.

Ne tartsa a kezeit a papírtálcákban, amikor azok záródnak. A nyomtató mozgatásakor minden tálcának zárva kell lennie.

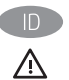

PERHATIAN: Jangan rentangkan beberapa baki kertas sekaligus. Jangan menggunakan baki kertas sebagai pijakan. Jauhkan tangan dari baki kertas saat menutup. Semua baki harus ditutup saat memindahkan printer.

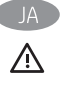

注意:一度に複数の用紙トレイを引き出さないでください。<br>用紙トレイを踏み台として使用しないでください。<br>閉じるときに、用紙トレイの中に手を入れないでください。 … - » > » を移動する場合は、<br>プリンタを移動する場合は、<br>すべてのトレイを閉じてください。

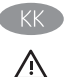

ЕСКЕРТҮ: бір уақытта бір қағаз науасын ғана ұзартыңыз. Қағаз науасын қадам ретінде пайдаланбаңыз. Жабу кезінде қағаз науаларын қолмен ұстамаңыз. Принтерді жылжытқанда барлық науалар жабық болуы кажет.

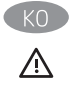

주의: 한 번에 용지함을 두 개 이상 확장하지 마십시오. 용지함을 계단으로 사용하지 마십시오. 닫을 때 용지함에서 손을 떼십시오. 프린터 이동할 때 모든 용지함을 닫아야 합니다.

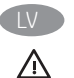

Uzmanību! Vienlaikus izvelciet tikai vienu papīra paplāti. Neizmantojiet papīra paplāti kā pakāpienu. Aizvēršanas laikā neturiet rokas papīra paplātē. Printera pārvietošanas laikā ir jābūt aizvērtām visām paplātēm.

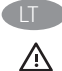

Įspėjimas. Nedėkite daugiau kaip vieno papildomo popieriaus dėklo vienu metu.

Nenaudokite popieriaus dėklo kaip laiptelio. Nelieskite popieriaus dėklų, kai jie užsidaro. Visi dėklai turi būti uždaryti, kai spausdintuvas pernešamas.

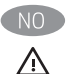

FORSIKTIG: Du må ikke utvide med mer enn én papirskuff om gangen. Ikke bruk papirskuffen som trappetrinn. Hold hender unna papirskuffene når de lukkes. Alle skuffer må være lukket når skriveren skal flyttes.

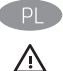

OSTROŻNIE: Nie należy rozsuwać więcej niż jednego podajnika papieru jednocześnie. Nie należy używać podajnika papieru jako stopnia. Podczas zamykania podajników papieru nie należy wkładać do nich rąk. Podczas przenoszenia drukarki należy zamknąć wszystkie podajniki.

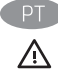

CUIDADO: Não estenda mais de uma bandeja de papel ao mesmo tempo. Não use papel na bandeja como um degrau. Afaste suas mãos da bandeja do papel ao fechá-la. Todas as bandejas devem estar fechadas quando transportar a impressora.

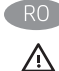

RO ATENȚIE: Nu extindeți mai mult de o tavă pentru hârtie la un moment dat. Nu utilizați tava de hârtie drept scară. Țineți mâinile la distanță în afara tăvilor de hârtie când le închideți. Toate tăvile trebuie să fie închise la mutarea imprimantei.

**RUP ПРЕДУПРЕЖДЕНИЕ. Не выдвигайте одновременно более** одного лотка. Не используйте лоток для бумаги в качестве ступеньки. Убирайте руки при закрытии лотков для бумаги. При перемещении принтера все лотки должны быть закрыты.

八

Λ

Л

SR Oprez: Nemojte istovremeno izvlačiti više ležišta za papir. Nemojte se oslanjati na ležište za papir.

Držite ruke dalje od ležišta za papir dok se zatvara. Sva ležišta moraju da budu zatvorena prilikom pomeranja štampača.

UPOZORNENIE: Nikdy naraz nerozkladajte viac než jeden zásobník papiera. Nepoužívajte zásobník papiera ako schodík. Pri zatváraní zásobníkov papiera do nich neklaďte ruky. Pri presúvaní tlačiarne musia byť všetky zásobníky zatvorené.

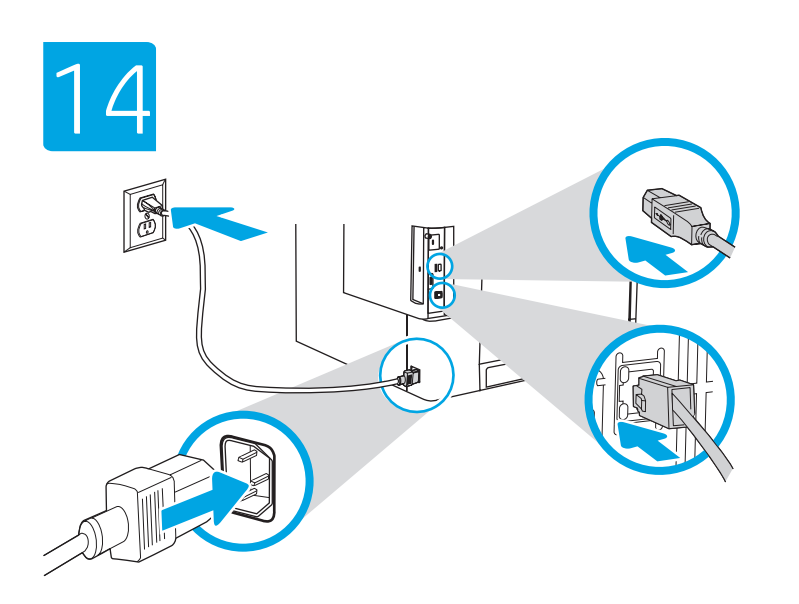

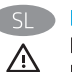

POZOR: Naenkrat lahko razširite samo en pladenj za papir. Pladnja za papir ne uporabljajte za stopnico. Pri zapiranju pladnjev za papir v te ne segajte z rokami. Med premikanjem tiskalnika morajo biti zaprti vsi pladnji.

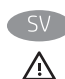

VIKTIGT: Dra inte ut fler än ett fack för ark åt gången. Stå inte på pappersfacket och använd det inte som en trappaom ett #steg. Se till så att du inte klämmer fingrarna i pappersfacken när du stänger dem. Alla fack måste vara stängda när du flyttar skrivaren.

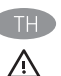

ี ข<sup>้</sup>อควรระวัง: ห<sup>้</sup>ามดึงขยายถาดกระดาษมากกวาหนึ่งถาดพร้อมกัน ห้ามใช้ถาดกระดาษเป็นขั้นบันได เอามือออกจากถาดกระดาษขณะปิด ต้องปิดถาดทั้งหมดเมื่อเคลื่อนย้ำยเครื่องพิมพ์

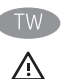

注意:請勿一次延伸一個以上的紙匣。 請勿將紙匣當作一項措施。 關閉時,請勿將手放在紙匣上。 移動印表機時必須關閉所有紙匣。

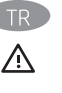

**TR** DİKKAT: Bir seferde birden fazla kağıt tepsisi uzatmayın. Kağıt tepsisini bir basamak olarak kullanmayın. Kağıt tepsilerini kapatırken ellerinizi sıkıştırmayın. Yazıcıyı taşırken tüm tepsilerin kapalı olması gerekir.

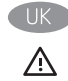

ПОПЕРЕДЖЕННЯ. Не висувайте кілька лотків для паперу водночас. Не використовуйте лоток для паперу як підніжку. Бережіть руки під час закривання лотків з папером. Під час переміщення принтера усі лотки мають бути закриті.

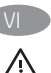

Chú ý: Không in nhiều khay giấy một lần. Không dùng khay giấy làm bậc lên xuống. Để tay ra ngoài khay giấy khi đóng. Phải đóng tất cả các khay khi di chuyển máy in.

تنبيه: لا تستخدم أآثر من درج واحد للورق في الوقت ذاته. لا تستخدم درج الورق ۖ آدرجة سلم. أبق يديك بعيدتَين عن أدراج الورق عند إغلاقها. يجب إغلاق جميع الأدراج عند نقل الطابعة.

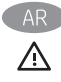

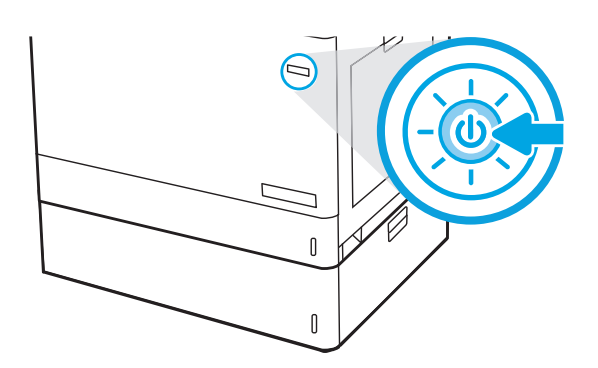

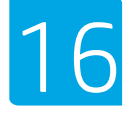

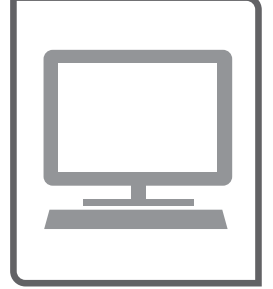

EN If you are attaching the accessory before installing the printer software, this procedure is not necessary. If you are attaching the accessory after installing the printer software, perform the following steps:

macOS: The list of installed options should automatically update during the first print job after installing the accessory.

# Windows® 8.0 and 8.1, and Windows 10

- 1. Right-click on the bottom-left corner of the screen, or left click the Start button for newer versions of Windows 10.
- 2. Select Control Panel. Under Hardware and Sound, select View devices and printers.
- 3. Right-click the name of the printer, and then select Printer Properties.
- 4. Click the Device Settings tab.

5. Select Update Now. Or, in the UPD drop-down menu next to Automatic Configuration, select Update Now.

NOTE: Newer HP PCL-6 V4 drivers do not support Update Now. For these drivers, stop and restart the print spooler. Open a search box. In the search box, type services, and then press the Enter key. Right-click Print Spooler in the list of services, select Stop, and then right-click and select Start. Or, simply shut down and restart the computer.

# Windows® 7

FR

- 1. Make sure the printer is turned on and connected to the computer or a network.
- 2. Open the Windows® Start menu, and then click Devices and Printers.
- 3. Right-click the name of the printer, and then select Printer Properties.
- 4. Click the Device Settings tab.
- 5. Select Update Now. Or, in the UPD drop-down menu next to Automatic Configuration, select Update Now..

Si vous fixez l'accessoire avant l'installation du logiciel de l'imprimante, cette procédure n'est pas nécessaire. Si vous connectez l'accessoire après l'installation du logiciel de l'imprimante, effectuez les étapes suivantes :

macOS : une fois l'accessoire mis en place, la liste des options installées doit se mettre à jour automatiquement lors de la première tâche d'impression.

# Windows® 8.0 et 8.1, et Windows 10

- 1. Cliquez-droit sur le coin inférieur gauche de l'écran ou cliquez-gauche sur le bouton Démarrer pour des versions plus récentes de Windows 10.
- 2. Sélectionnez Panneau de configuration. Sous Matériel et audio, sélectionnez Afficher les périphériques et imprimantes.
- 3. Cliquez avec le bouton droit de la souris sur le nom de l'imprimante, puis sélectionnez Propriétés de l'imprimante.
- 4. Cliquez sur l'onglet Paramètres du périphérique.
- 5. Sélectionnez Mettre à jour maintenant. Ou, dans le UPD menu déroulant, en regard de Configuration automatique, sélectionnez Mettre à jour maintenant.

REMARQUE : Les pilotes HP PCL.6 V4 plus récents ne prennent pas en charge la fonction Mettre à jour maintenant. Pour ces pilotes, arrêtez et redémarrez le spouleur d'impression. Ouvrez un champ de recherche. Dans le champ de recherche, saisissez les services, puis cliquez sur le touche Entrée. Effectuez un clic droit sur Spouleur d'impression dans la liste des services, sélectionnez Arrêter, puis sélectionnez Démarrer. après avoir effectué un clic droit. Sinon, il vous suffit d'arrêter et de redémarrer l'ordinateur.

- 1. Assurez-vous que l'imprimante est sous tension et qu'elle est connectée à votre ordinateur ou à un réseau.
- 2. Ouvrez le menu Démarrer de Windows®, puis cliquez sur Périphériques et imprimantes.
- 3. Cliquez avec le bouton droit de la souris sur le nom de l'imprimante, puis sélectionnez Propriétés de l'imprimante.
- 4. Cliquez sur l'onglet Paramètres du périphérique.
- 5. Sélectionnez Mettre à jour maintenant. Ou, dans le UPD menu déroulant, en regard de Configuration automatique, sélectionnez Mettre à jour maintenant.

Sollten Sie das Zubehör vor Installation der Druckersoftware anschließen, sind diese Schritte nicht notwendig. Sollten Sie das Zubehör nach Installation der Druckersoftware anschließen, führen Sie folgende Schritte durch:

macOS: Die Liste mit den installierten Optionen wird während des Druckvorgangs des ersten Jobs nach der Installation des Zubehörs automatisch aktualisiert.

# Windows® 8.0 und 8.1 und Windows 10

- 1. Klicken Sie mit der rechten Maustaste in die untere linke Ecke des Bildschirms oder klicken Sie mit der linken Maustaste auf die Schaltfläche Start bei neueren Windows 10-Versionen.
- 2. Wählen Sie Systemsteuerung. Wählen Sie unter Hardware und Sound die Option Geräte und Drucker anzeigen aus.
- 3. Klicken Sie mit der rechten Maustaste auf den Namen des Druckers und wählen Sie dann Druckereigenschaften.
- 4. Klicken Sie auf die Registerkarte Geräteeinstellungen.

5. Wählen Sie Jetzt aktualisieren oder wählen Sie im UPD Dropdown-Menü neben Automatische Konfiguration die Option Jetzt aktualisieren. HINWEIS: Neuere HP PCL-6 V4-Treiber unterstützen nicht Jetzt aktualisieren. Beenden und starten Sie den Drucker-Spooler für diese Treiber neu. Öffnen Sie ein Suchfeld. Geben Sie im Suchfeld Dienste ein und klicken Sie auf die Taste Eingabe. Klicken Sie mit der rechten Maustaste auf Druckwarteschlange in der Liste der Dienste, wählen Sie Anhalten und klicken Sie anschließend mit der rechten Maustaste auf Start und wählen es aus. Alternativ können Sie den Computer herunterfahren und ihn erneut starten.

# Windows® 7

DE

- 1. Stellen Sie sicher, dass der Drucker eingeschaltet ist und mit dem Computer oder einem Netzwerk verbunden ist.
- 2. Öffnen Sie das Start-Menü von Windows® und klicken Sie dann auf Geräte und Drucker.
- 3. Klicken Sie mit der rechten Maustaste auf den Namen des Druckers und wählen Sie dann Druckereigenschaften.
- 4. Klicken Sie auf die Registerkarte Geräteeinstellungen.
- 5. Wählen Sie Jetzt aktualisieren oder wählen Sie im UPD Dropdown-Menü neben Automatische Konfiguration die Option Jetzt aktualisieren.

Se si collega l'accessorio prima di aver installato il software della stampante, questa procedura non è necessaria. Se si collega l'accessorio dopo aver installato il software della stampante, completare i seguenti passaggi:

macOS: l'elenco delle opzioni installate si aggiorna automaticamente durante l'esecuzione del primo processo di stampa dopo l'installazione dell'accessorio.

# Windows® 8.0 e 8.1, e Windows 10

- 1. Fare clic con il pulsante destro del mouse sull'angolo inferiore sinistro dello schermo o fare clic sul pulsante Avvia per le versioni di Windows 10 più recenti.
- 2. Selezionare Pannello di controllo. In Hardware e suoni, selezionare Visualizza dispositivi e stampanti.
- 3. Fare clic con il pulsante destro del mouse sul nome della stampante, quindi selezionare Proprietà stampante.
- 4. Fare clic sulla scheda Impostazioni dispositivo.

5. Selezionare Aggiorna ora. In alternativa, nel UPD menu a discesa accanto a Configurazione automatica, selezionare Aggiorna ora.

NOTA: i driver HP PCL-6 V4 più recenti non supportano Aggiorna ora. Per questi driver, arrestare e riavviare lo spooler di stampa. Aprire una casella di ricerca. Nella casella di ricerca, digitare servizi, quindi premere il tasto Invio. Fare clic con il pulsante destro del mouse su Spooler di stampa nell'elenco dei servizi, selezionare Arresta, quindi fare clic con il pulsante destro del mouse e selezionare Avvia. In alternativa, spegnere e riavviare il computer.

# Windows® 7

- 1. Controllare che la stampante sia accesa e collegata al computer o a una rete.
- 2. Aprire il menu Start di Windows®, quindi fare clic su Dispositivi e stampanti.
- 3. Fare clic con il pulsante destro del mouse sul nome della stampante, quindi selezionare Proprietà stampante.
- 4. Fare clic sulla scheda Impostazioni dispositivo.
- 5. Selezionare Aggiorna ora. In alternativa, nel UPD menu a discesa accanto a Configurazione automatica, selezionare Aggiorna ora.

IT

Si acopla el accesorio antes de instalar el software de la impresora, este procedimiento no es necesario. Si acopla el accesorio después de instalar el software de la impresora, realice los pasos siguientes:

macOS: La lista de opciones instaladas se actualiza automáticamente durante el primer trabajo de impresión que se realiza tras la instalación del accesorio.

# Windows® 8.0 y 8.1 y Windows 10

- 1. Haga clic derecho en la esquina inferior izquierda de la pantalla o clic izquierdo sobre el botón de Inicio en las versiones de Windows 10 más recientes.
- 2. Seleccione Panel de control. En Hardware y sonido, seleccione Ver dispositivos e impresoras.
- 3. Haga clic derecho sobre el nombre de la impresora y, luego, seleccione Propiedades de la impresora.
- 4. Haga clic en la pestaña Configuraciones del dispositivo.

5. Seleccione Actualizar ahora. O bien, en el UPD menú desplegable que se encuentra junto a Configuración automática, seleccione Actualizar ahora. NOTA: Los nuevos controladores HP PCL-6 V4 no son compatibles con la opción de Actualizar ahora. Para estos controladores, detenga y reinicie el dispositivo de cola de impresión. Abra un cuadro de búsqueda. En el cuadro de búsqueda, introduzca servicios y, luego, presione la tecla Intro. Haga clic derecho en Cola de impresión en la lista de servicios. Seleccione Detener y, luego, haga clic derecho y seleccione Iniciar. O bien, simplemente apague y reinicie el equipo.

- 1. Asegúrese de que la impresora esté encendida y conectada al equipo o a la red.
- 2. Abra el menú de inicio de Windows® y, luego, haga clic en Dispositivos e impresoras.
- 3. Haga clic derecho sobre el nombre de la impresora y, luego, seleccione Propiedades de la impresora.
- 4. Haga clic en la pestaña Configuraciones del dispositivo.
- 5. Seleccione Actualizar ahora. O bien, en el UPD menú desplegable que se encuentra junto a Configuración automática, seleccione Actualizar ahora.

Ако включвате аксесоара, преди да инсталирате софтуера на принтера, тази процедура не е необходима. Ако включвате аксесоара след като инсталирате софтуера на принтера, изпълнете следните стъпки:

macOS: Списъкът с инсталирани опции трябва да се актуализира автоматично при първото задание за печат след инсталирането на аксесоара.

# Windows® 8.0 и 8.1, и Windows 10

- 1. Щракнете с десния бутон върху долния ляв ъгъл на екрана или щракнете с левия бутон върху бутона Start (Старт) за най-новата версия на Windows 10.
- 2. Изберете Control Panel (Контролен панел). От Hardware and Sound (Хардуер и звук) изберете View devices and printers (Преглед на устройства и принтери).
- 3. Щракнете с десния бутон върху името на принтера и след това изберете Printer Properties (Свойства на принтера).
- 4. Щракнете върху раздела Device Settings (Настройки на устройството).
- 5. Изберете Update Now (Актуализиране сега). Или от падащото UPD меню до Automatic Configuration (Автоматично конфигуриране) изберете Update Now (Актуализиране сега).

ЗАБЕЛЕЖКА: По-новите драйвери HP PCL-6 V4 не поддържат Update Now (Актуализиране сега). За тези драйвери спрете и рестартирайте спулера за печат. Отворете полето за търсене. В полето за търсене въведете услугите и след това натиснете Enter. Щракнете с десния бутон върху Print Spooler (Спулер за печат) от списъка с услугите, изберете Stop (Спиране) и след това щракнете с десен бутон и изберете Start (Старт). Или просто изключете и рестартирайте компютъра.

# Windows® 7

BG

CA

- 1. Уверете се, че принтерът е включен и свързан към компютъра или мрежа.
- 2. Отворете менюто Start (Старт) на Windows® и щракнете върху Devices and Printers (Устройства и принтери).
- 3. Щракнете с десния бутон върху името на принтера и след това изберете Printer Properties (Свойства на принтера).
- 4. Щракнете върху раздела Device Settings (Настройки на устройството).
- 5. Изберете Update Now (Актуализиране сега). Или от падащото UPD меню до Automatic Configuration (Автоматично конфигуриране) изберете Update Now (Актуализиране сега).

Si voleu connectar l'accessori abans d'instal·lar el programari de la impressora, aquest procés no és necessari. Si voleu connectar l'accessori després d'instal·lar el programari de la impressora, heu de seguir aquests passos:

macOS: La llista d'opcions instal·lades hauria d'actualitzar-se automàticament durant la primera tasca d'impressió després d'instal·lar l'accessori.

# Windows® 8.0, 8.1 i 10

- 1. Feu clic amb el botó dret del ratolí a la part inferior esquerra de la pantalla, o bé al botó Inicia a les versions més recents de Windows 10.
- 2. Seleccioneu Tauler de control. A Maquinari i so, seleccioneu Visualitza dispositius i impressores.
- 3. Feu clic amb el botó dret del ratolí al nom de la impressora i seleccioneu Propietats de la impressora.
- 4. Feu clic a la pestanya Configuració del dispositiu.
- 5. Seleccioneu Actualitza ara. Al quadre desplegable del UPD costat de Configuració automàtica, també podeu seleccionar Actualitza ara.

NOTA: els controladors V4 HP PCL-6 més nous no són compatibles amb Actualitza ara. Per a aquests controladors, atureu i reinicieu el gestor de cues d'impressió. Obriu un quadre de cerca. Al quadre de cerca, escriviu serveis i premeu la tecla Retorn. Feu clic amb el botó dret del ratolí a Gestor de cues d'impressió a la llista de serveis, seleccioneu Atura i, a continuació, feu clic amb el botó dret del ratolí i seleccioneu Inicia. O bé, simplement apagueu i reinicieu l'ordinador.

- 1. Assegureu-vos que la impressora estigui engegada i connectada a l'ordinador o a una xarxa.
- 2. Obriu el menú Inicia del Windows® i feu clic a Dispositius i impressores.
- 3. Feu clic amb el botó dret del ratolí al nom de la impressora i seleccioneu Propietats de la impressora.
- 4. Feu clic a la pestanya Configuració del dispositiu.
- 5. Seleccioneu Actualitza ara. Al quadre desplegable del UPD costat de Configuració automàtica, també podeu seleccionar Actualitza ara.

如果在安装打印机软件之前连接此附件,则不必执行此过程。如果在安装打印机软件之后连接此附件,则需 要执行以下步骤: ZHCN

macOS:在安装此附件后执行第一个打印作业期间,应自动更新已安装选件的列表。

# Windows® 8.0 和 8.1 以及 Windows 10

- 1. 右键单击屏幕的左下角, 对于较新版本的 Windows 10, 请左键单击开始按钮。
- 2. 选择控制面板。在硬件和声音下, 选择查看设备和打印机。
- 3. 右键单击打印机名称,然后选择**打印机属性**。
- 4. 单击设备设置选项卡。
- 5. 选择立即更新。或者, 在自动配置旁的UPD下拉菜单中, 选择立即更新。

注: 较新的 HP PCL-6 V4 驱动程序不支持立即更新。对于这些驱动程序, 请停止再重新启动打印后台处理程 序。打开搜索框。在搜索框中,键入**服务**,然后按 Enter 键。在服务列表中右键右键单击 Print Spooler, 选 择停止,然后单击右键并选择启动。或者,直接关闭再重新启动计算机。

# Windows® 7

- 1. 确保打印机已开启并连接到计算机或网络。
- 2. 打开 Windows®"开始"菜单, 然后单击**设备和打印机。**
- 3. 右键单击打印机名称,然后选择**打印机属性**。
- 4. 单击设备设置选项卡。
- 5. 选择立即更新。或者, 在自动配置旁的UPD下拉菜单中, 选择立即更新。

Ako dodatak priključujete prije instalacije softvera za pisač, ovaj korak nije obvezatan. Ako dodatak priključujete nakon instalacije softvera za pisač, izvršite sljedeće korake:

macOS: popis instaliranih opcija trebao bi se automatski ažurirati tijekom prvog zadatka ispisa nakon instalacije dodatka.

# Windows® 8.0 i 8.1 i Windows 10

- 1. Desnom tipkom miša kliknite u donjem lijevom kutu zaslona ili lijevom tipkom miša kliknite gumb Start za novije verzije sustava Windows 10.
- 2. Odaberite Control Panel (Upravljačka ploča). Pod opcijom Hardware and Sound (Hardver i zvuk) odaberite View devices and printers (Prikaz uređaja i pisača).
- 3. Desnom tipkom miša kliknite na naziv pisača, a zatim odaberite Printer Properties (Svojstva pisača).
- 4. Kliknite karticu Device Settings (Postavke uređaja).
- 5. Odaberite Update Now (Ažuriraj sad). Ili, u UPD padajućem izborniku uz opciju Automatic Configuration (Automatska konfiguracija) odaberite Update Now (Ažuriraj sad).

NAPOMENA: Novi upravljački programi HP PCL-6 V4 ne podržavaju opciju Update Now (Ažuriraj sad). Za te upravljačke programe zaustavite i ponovno pokrenite usmjerivač ispisa. Otvorite okvir za pretraživanje. U okvir za pretraživanje upišite usluge, a zatim pritisnite tipku Enter. Desnom tipkom miša kliknite Usmjerivač ispisa na popisu usluga, odaberite Zaustavi, a zatim desnom tipkom miša kliknite i odaberite Pokreni. Ili jednostavno isključite i ponovno pokrenite računalo.

# Windows® 7

- 1. Provjerite je li pisač uključen i je li povezan s računalom ili mrežom.
- 2. Otvorite izbornik Windows® Start, a zatim kliknite Devices and Printers (Uređaji i pisači).
- 3. Desnom tipkom miša kliknite na naziv pisača, a zatim odaberite Printer Properties (Svojstva pisača).
- 4. Kliknite karticu Device Settings (Postavke uređaja).
- 5. Odaberite Update Now (Ažuriraj sad). Ili, u UPD padajućem izborniku uz opciju Automatic Configuration (Automatska konfiguracija) odaberite Update Now (Ažuriraj sad)..

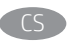

HR

Při připojování příslušenství před instalací softwaru tiskárny můžete tento krok vynechat. Pokud připojujete příslušenství až po instalaci softwaru tiskárny, postupujte podle následujících pokynů:

macOS: Seznam nainstalovaných doplňků by se měl automaticky aktualizovat při první tiskové úloze po instalaci příslušenství.

# Windows® 8.0 a 8.1 a Windows 10

- 1. Pro novější verze systému Windows 10 klikněte pravým tlačítkem myši na levý dolní roh obrazovky nebo levým tlačítkem myši na tlačítko Start.
- 2. Vyberte položku Ovládací panely. V nabídce Hardware a zvuk vyberte možnost Zobrazit zařízení a tiskárny.
- 3. Klikněte pravým tlačítkem na název tiskárny a pak vyberte možnost Vlastnosti tiskárny.
- 4. Klikněte na kartu Nastavení zařízení.

5. Vyberte možnost Aktualizovat. Případně v UPD rozbalovací nabídce vedle položky Automatická konfigurace vyberte možnost Aktualizovat. POZNÁMKA: Novější ovladače HP PCL-6 V4 nepodporují možnost Aktualizovat nyní. V případě těchto ovladačů zastavte a znovu spusťte službu zařazování tisku. Otevřete vyhledávací pole. Ve vyhledávacím poli zadejte služby a stiskněte klávesu Enter. Klikněte pravým tlačítkem na nabídku Služba zařazování tisku na seznamu služeb, vyberte možnost Zastavit, kliknutím pravým tlačítkem vyberte možnost Start. Nebo jednoduše restartujte počítač.

- 1. Ujistěte se, že je tiskárna zapnuta a připojena k počítači nebo síti.
- 2. Otevřete nabídku Start systému Windows® a poté klikněte na možnost Zařízení a tiskárny.
- 3. Klikněte pravým tlačítkem na název tiskárny a pak vyberte možnost Vlastnosti tiskárny.
- 4. Klikněte na kartu Nastavení zařízení.
- 5. Vyberte možnost Aktualizovat. Případně v UPD rozbalovací nabídce vedle položky Automatická konfigurace vyberte možnost Aktualizovat

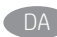

Hvis du påsætter tilbehøret, før du har installeret printersoftwaren, behøver du ikke at udføre dette trin. Hvis du påsætter tilbehøret, efter du har installeret printersoftwaren, skal du udføre følgende trin:

macOS: Listen over installeret ekstraudstyr opdateres automatisk under det første udskriftsjob, efter du har installeret tilbehøret.

# Windows® 8.0 og 8.1 samt Windows 10

1. Højreklik nederst til venstre i skærmbilledet, eller venstreklik på knappen Start i nyere versioner af Windows 10.

2. Vælg Kontrolpanel. Under Hardware og lyd skal du vælge Vis enheder og printere.

- 3. Højreklik på navnet på printeren, og vælg derefter Printeregenskaber.
- 4. Klik på fanen Enhedsindstillinger.

5. Vælg Opdater nu. Eller vælg Opdater nu på rullelisten UPD ud for Automatisk konfiguration.

BEMÆRK: Nyere HP PCL-6 V4-drivere understøtter ikke funktionen Opdater nu. For disse drivere skal du stoppe og genstarte printspooleren. Åbn et søgefelt. I søgefeltet skal du skrive tjenester og derefter trykke på Enter. Højreklik på Printspooler på listen over tjenester, vælg Stop, og højreklik derefter og vælg Start. Eller luk computeren ned, og genstart den.

# Windows® 7

- 1. Kontroller, at printeren er tændt og har forbindelse til computeren eller et netværk.
- 2. Åbn menuen Start i Windows®, og klik derefter på Enheder og printere.
- 3. Højreklik på navnet på printeren, og vælg derefter Printeregenskaber.
- 4. Klik på fanen Enhedsindstillinger.
- 5. Vælg Opdater nu. Eller vælg Opdater nu på rullelisten UPD ud for Automatisk konfiguration.

Deze procedure is niet nodig als u het accessoire bevestigt voordat u de printersoftware hebt geïnstalleerd. Als u het accessoire bevestigt nadat NL u de printersoftware hebt geïnstalleerd, voert u de volgende stappen uit:

macOS: De lijst met geïnstalleerde opties wordt, nadat het accessoire is geïnstalleerd, automatisch bijgewerkt tijdens de eerste afdruktaak.

# Windows® 8.0 en 8.1 en Windows 10

1. Klik met de rechtermuisknop linksonder in het scherm of klik op de knop Start als u een nieuwere Windows 10-versie gebruikt.

2. Selecteer Configuratiescherm. Selecteer onder Hardware en geluiden de optie Apparaten en printers bekijken.

- 3. Klik met de rechtermuisknop op de naam van de printer en selecteer vervolgens Eigenschappen van printer.
- 4. Klik op het tabblad Apparaatinstellingen.

5. Selecteer Nu bijwerken. Of selecteer Nu bijwerken in het UPD vervolgkeuzemenu naast Automatische configuratie.

OPMERKING: Nieuwere HP PCL-6 V4-drivers bieden geen ondersteuning voor Nu bijwerken. Voor deze drivers moet u de printspooler stoppen en opnieuw starten. Open een zoekvenster. Typ services in het zoekvenster en druk vervolgens op de knop Enter. Klik met de rechtermuisknop op Print Spooler in de lijst met services en selecteer Stoppen. Klik vervolgens op de rechtermuisknop en selecteer Starten. Of schakel de computer gewoon uit en start de computer opnieuw op.

# Windows® 7

- 1. Zorg ervoor dat de printer ingeschakeld is en verbonden is met de computer of een netwerk.
- 2. Open het Windows® Start-menu en klik vervolgens op Apparaten en printers.
- 3. Klik met de rechtermuisknop op de naam van de printer en selecteer vervolgens Eigenschappen van printer.
- 4. Klik op het tabblad Apparaatinstellingen.
- 5. Selecteer Nu bijwerken. Of selecteer Nu bijwerken in het UPD vervolgkeuzemenu naast Automatische configuratie.

Kui kinnitate tarviku enne printeri tarkvara installimist, siis pole see protseduur vajalik. Kui kinnitate tarviku pärast printeri tarkvara installimist, ETtoimige järgmiselt.

macOS Pärast tarviku paigaldamist peaks paigaldatud suvandite loend esimese prinditöö käigus automaatselt uuenema.

# Windows® 8.0 ja 8.1 ning Windows 10

- 1. Windows 10 uuemate versioonide jaoks tehke ekraani alumises vasakus nurgas paremklõps või tehke nupul Start vasakklõps.
- 2. Valige Control Panel (Juhtpaneel). Menüüs Hardware and Sound (Riistvara ja heli) valige View devices and printers (Seadmete ja printerite kuva).
- 3. Tehke printeri nimel paremklõps ja valige seejärel Printer Properties (Printeri atribuudid).
- 4. Klõpsake vahekaarti Device Settings (Seadme sätted).
- 5. Valige Update Now (Värskenda kohe). Või tehke suvandi Automatic Configuration (Automaatne konfigureerimine) kõrval UPD olevas rippmenüüs valik Update Now (Värskenda kohe).
- MÄRKUS. Uuematel HP PCL-6 V4 draiveritel ei saa teha valikut Update Now (Värskenda kohe). Nende draiverite jaoks peatage ja käivitage printimise spuuler uuesti. Avage otsingukast. Sisestage otsingukasti teenused ja vajutage seejärel klahvi Enter. Tehke teenuste loendis valikul Print Spooler (Printimise spuuler) paremklõps, valige Stop (Seiska) ning seejärel tehke paremklõps ja valige Start (Käivita). Või lihtsalt lülitage välja ja taaskäivitage arvuti.

- 1. Veenduge, et printer oleks sisse lülitatud ja arvuti või võrguga ühendatud.
- 2. Avage Windows®-i menüü Start ja klõpsake seejärel valikut Devices and Printers (Seadmed ja printerid).
- 3. Tehke printeri nimel paremklõps ja valige seejärel Printer Properties (Printeri atribuudid).
- 4. Klõpsake vahekaarti Device Settings (Seadme sätted).
- 5. Valige Update Now (Värskenda kohe). Või tehke suvandi Automatic Configuration (Automaatne konfigureerimine) kõrval UPD olevas rippmenüüs valik Update Now (Värskenda kohe)..

Jos liität lisälaitteen ennen tulostimen ohjelmiston asentamista, tätä toimintoa ei tarvitse suorittaa. Jos liität lisälaitteen tulostinohjelmiston asentamisen jälkeen, suorita seuraavat vaiheet:

macOS: Asennettujen lisälaitteiden luettelon pitäisi päivittyä automaattisesti ensimmäisen tulostustyön aikana, kun lisälaite on asennettu.

# Windows® 8.0 ja 8.1 sekä Windows 10

- 1. Napsauta hiiren kakkospainikkeella näytön vasemmassa alakulmassa tai napsauta hiiren ykköspainikkeella aloituspainiketta uusissa Windows 10 -versioissa.
- 2. Valitse Ohjauspaneeli. Valitse Laitteisto ja äänet -kohdasta Näytä laitteet ja tulostimet.
- 3. Napsauta tulostimen nimeä hiiren kakkospainikkeella ja valitse Tulostimen ominaisuudet.
- 4. Napsauta Laitteen asetukset -välilehteä.
- 5. Valitse Päivitä nyt. Voit myös valita Automaattinen määritys -kohdan vieressä UPD olevasta avattavasta valikosta Päivitä nyt.

HUOMAUTUS: Uudet HP PCL-6 V4 -ohjaimet eivät tue Päivitä nyt -toimintoa. Näitä tulostimia varten on pysäytettävä taustatulostusohjain ja käynnistettävä se uudelleen. Avaa hakuruutu. Kirioita hakuruutuun **palvelut** ja paina sitten Enter-näppäintä. Napsauta palvelujen listassa Taustatulostusohjain-kohtaa hiiren kakkospainikkeella ja valitse Pysäytä. Napsauta sitten samaa kohtaa hiiren kakkospainikkeella uudelleen ja valitse Käynnistä. Voit myös sammuttaa tietokoneen ja käynnistää sen uudelleen.

# Windows® 7

FI

- 1. Varmista, että tulostin on päällä ja kytketty tietokoneeseen tai verkkoon.
- 2. Avaa Windowsin® Käynnistä-valikko ja valitse sitten Laitteet ja tulostimet.
- 3. Napsauta tulostimen nimeä hiiren kakkospainikkeella ja valitse Tulostimen ominaisuudet.
- 4. Napsauta Laitteen asetukset -välilehteä.
- 5. Valitse Päivitä nyt. Voit myös valita Automaattinen määritys -kohdan vieressä UPD olevasta avattavasta valikosta Päivitä nyt..

Εάν συνδέσετε το εξάρτημα πριν από την εγκατάσταση του λογισμικού του εκτυπωτή, αυτή η διαδικασία δεν είναι απαραίτητη. Εάν συνδέσετε το εξάρτημα μετά την εγκατάσταση του λογισμικού του εκτυπωτή, ακολουθήστε τα παρακάτω βήματα: macOS: Η λίστα εγκατεστημένων επιλογών ενημερώνεται αυτόματα κατά τη διάρκεια της πρώτης εργασίας εκτύπωσης μετά την εγκατάσταση

του εξαρτήματος.

# Windows® 8.0 και 8.1 και Windows 10

- 1. Κάντε δεξί κλικ στην κάτω αριστερή γωνία της οθόνης ή αριστερό κλικ στο πλήκτρο Έναρξη για νεότερες εκδόσεις των Windows 10.
- 2. Επιλέξτε Πίνακας ελέγχου. Στην ενότητα Υλικό και ήχος, επιλέξτε Προβολή συσκευών και εκτυπωτών.
- 3. Κάντε δεξί κλικ στο όνομα του εκτυπωτή και επιλέξτε Ιδιότητες εκτυπωτή.
- 4. Κάντε κλικ στην καρτέλα Ρυθμίσεις συσκευής.
- 5. Επιλέξτε Ενημέρωση τώρα. Εναλλακτικά, στο UPD αναπτυσσόμενο μενού δίπλα στην επιλογή Αυτόματη ρύθμιση παραμέτρων, επιλέξτε Ενημέρωση τώρα.

ΣΗΜΕΙΩΣΗ: Τα νεότερα προγράμματα οδήγησης HP PCL-6 V4 δεν υποστηρίζουν τη λειτουργία Ενημέρωση τώρα. Σε αυτά τα προγράμματα οδήγησης, διακόψτε και επανεκκινήστε την ουρά εκτύπωσης. Ανοίξτε μια οθόνη αναζήτησης. Στο πλαίσιο αναζήτησης, πληκτρολογήστε υπηρεσίες και πατήστε το πλήκτρο Enter. Κάντε δεξί κλικ στην επιλογή Ουρά εκτύπωσης στη λίστα υπηρεσιών, επιλέξτε Διακοπή και στη συνέχεια κάντε δεξί κλικ και επιλέξτε Έναρξη. Ή, απλά, επανεκκινήστε τον υπολογιστή.

- 1. Βεβαιωθείτε ότι ο εκτυπωτής είναι ενεργοποιημένος και συνδεδεμένος στον υπολογιστή ή σε δίκτυο.
- 2. Ανοίξτε το μενού Έναρξη των Windows® και, στη συνέχεια, επιλέξτε Συσκευές και εκτυπωτές.
- 3. Κάντε δεξί κλικ στο όνομα του εκτυπωτή και επιλέξτε Ιδιότητες εκτυπωτή.
- 4. Κάντε κλικ στην καρτέλα Ρυθμίσεις συσκευής.
- 5. Επιλέξτε **Ενημέρωση τώρα**. Εναλλακτικά, στο UPD αναπτυσσόμενο μενού δίπλα στην επιλογή **Αυτόματη ρύθμιση παραμέτρων**, επιλέξτε Ενημέρωση τώρα

Ha a nyomtató szoftverének telepítése előtt csatlakoztatja a tartozékot, nincs szükség erre az eljárásra. Ha a nyomtató szoftverének telepítése után csatlakoztatja a tartozékot, végezze el a következő lépéseket: HU

macOS: A telepített beállítások listája automatikusan frissül az első nyomtatási feladat közben, a tartozék telepítését követően.

# Windows® 8.0 és 8.1, illetve Windows 10

- 1. Jobb egérgombbal kattintson a képernyő bal alsó sarkára, vagy kattintson a Start gombra a Windows 10 újabb verzióihoz.
- 2. Válassza a Vezérlőpult elemet. A Hardver és hang területen válassza az Eszközök és nyomtatók megtekintése elemet.
- 3. Kattintson a jobb gombbal a nyomtató nevére, és válassza a Nyomtató tulajdonságai lehetőséget.
- 4. Kattintson az Eszközbeállítások fülre.
- 5. Válassza az Azonnali frissítés elemet. Alternatív lehetőségként UPD az Automatikus konfigurálás melletti legördülő menüben válassza az Azonnali frissítés lehetőséget.

MEGJEGYZÉS: Az újabb HP PCL-6 V4 illesztőprogramok nem támogatják az Azonnali frissítés lehetőséget. Ezeknél az illesztőprogramoknál állítsa le és indítsa újra a nyomtatási sorkezelőt. Nyissa meg a keresés mezőt. A keresés mezőbe írja be a szolgáltatásokat, majd nyomja meg az Enter gombot. A szolgáltatások listáján kattintson jobb egérgombbal a Nyomtatási sorkezelő elemre, válassza a Leállítás lehetőséget, majd pedig kattintson jobb egérgombbal, és válassza az Indítás lehetőséget. Vagy egyszerűen állítsa le, majd indítsa újra a számítógépet.

# Windows® 7

- 1. Győződjön meg arról, hogy a nyomtató be van kapcsolva, és csatlakoztatva van a számítógéphez vagy a hálózathoz.
- 2. Nyissa meg a Windows® Start menüjét, és kattintson az Eszközök és nyomtatók menüpontra.
- 3. Kattintson a jobb gombbal a nyomtató nevére, és válassza a Nyomtató tulajdonságai lehetőséget.
- 4. Kattintson az Eszközbeállítások fülre.
- 5. Válassza az Azonnali frissítés elemet. Alternatív lehetőségként UPD az Automatikus konfigurálás melletti legördülő menüben válassza az Azonnali frissítés lehetőséget.
- Bila aksesori dipasang sebelum menginstal perangkat lunak printer, prosedur ini tidak diperlukan. Bila aksesori dipasang setelah menginstal perangkat lunak printer, lakukan langkah berikut: ID

macOS: Daftar pilihan terinstal akan diperbarui secara otomatis saat tugas cetak pertama berlangsung setelah pemasangan aksesori.

# Windows® 8.0 dan 8.1, serta Windows 10

- 1. Klik kanan pada sudut kiri bawah layar, atau klik kiri tombol Start (Mulai) Windows 10 untuk versi terbaru.
- 2. Pilih Control Panel (Panel Kontrol). Dalam Hardware and Sound (Perangkat Keras dan Suara), pilih View devices and printers (Lihat perangkat dan printer).
- 3. Klik kanan nama printer, lalu pilih Printer Properties (Properti Printer).
- 4. Klik tab Device Settings (Pengaturan Perangkat).
- 5. Pilih Update Now (Perbarui Sekarang). Atau, pada UPD menu tarik-turun di samping Automatic Configuration (Konfigurasi Otomatis), pilih Update Now (Perbarui Sekarang).

CATATAN: Driver HP PCL-6 V4 terbaru tidak mendukung Update Now (Perbarui Sekarang). Untuk driver ini, hentikan dan mulai ulang spooler cetak. Membuka kotak pencarian. Pada kotak pencarian, ketik layanan, lalu tekan tombol Enter. Klik kanan Print Spooler (Spooler Cetak) dalam daftar layanan, pilih Stop (Berhenti), lalu klik kanan dan pilih Start (Mulai). Atau, cukup matikan dan mulai ulang komputer.

- 1. Pastikan printer telah dihidupkan dan tersambung ke komputer atau jaringan.
- 2. Buka menu Start (Mulai) Windows®, lalu klik Devices and Printers (Perangkat dan Printer).
- 3. Klik kanan nama printer, lalu pilih Printer Properties (Properti Printer).
- 4. Klik tab Device Settings (Pengaturan Perangkat).
- 5. Pilih Update Now (Perbarui Sekarang). Atau, pada UPD menu tarik-turun di samping Automatic Configuration (Konfigurasi Otomatis), pilih Update Now (Perbarui Sekarang)..

プリンタ ソフトウェアをインストールする前にアクセサリを取り付ける場合は、この手順は不要です。プリンタ ソフトウェアをイ ンストールしてからアクセサリを取り付ける場合は、次の手順を実行してください。

macOS:インストールしたオプションのリストは、アクセサリのインストール後、最初の印刷ジョブ実行中に自動的に更新されます。

# Windows® 8.0、8.1、および Windows 10

1. Windows 10の新バージョンでは、画面の左下の隅を右クリックするか、[スタート] ボタンを左クリックします。

2. [コントロール パネル] を選択します。[ハードウェアとサウンド] で [デバイスとプリンターの表示] を選択します。

- 3. プリンタの名前を右クリックし、[プリンタのプロパティ] を選択します。
- 4. [デバイスの設定] タブをクリックします。

5. [今すぐ更新]を選択します。または、[自動構成] の隣にあるドUPDロップダウン メニューから [今すぐ更新] を選択します。 注記:新しいHP PCL-6 V4 ドライバは今すぐ更新 をサポートしていません。これらのドライバの場合、印刷スプーラを停止して再起 動します。検索ボックスを開きます。検索ボックスでサービスと入力し、[Enter]キーを押します。サービスのリストで、[印刷スプ ーラ] を右クリックして [停止]を選択し、右クリックして [スタート] を選択します。または、単にコンピュータをシャット ダウン して、再起動します。

# Windows<sup>®</sup> 7

KK

1. プリンタに電源が入っていることと、コンピュータまたはネットワークに接続されていることを確認します。

- 2. Windows®の[スタート] メニューを開き、[デバイスとプリンタ] をクリックします。
- 3. プリンタの名前を右クリックし、[プリンタのプロパティ]を選択します。.
- 4. [デバイスの設定] タブをクリックします。
- 5. [今すぐ更新]を選択します。または、[自動構成] の隣にあるドUPDロップダウン メニューから [今すぐ更新] を選択します。

Қосалқы құралды принтердің бағдарламалық құралын орнатпастан бұрын тіркесеңіз, бұл процедура қажет емес. Қосалқы құралды принтердің бағдарламалық құралын орнатқаннан кейін тіркесеңіз, келесі қадамдарды орындаңыз: macOS: қосалқы құралды орнатқаннан кейінгі бірінші баспа тапсырмасы кезінде орнатылған опциялар тізімі автоматты түрде жаңартылады.

# Windows® 8.0, 8.1 және Windows 10

- 1. Windows 10 жаңа нұсқалары үшін экранның төменгі сол жақ бұрышын тінтуірдің оң жағымен басып немесе **Бастау** түймесін тінтуірдің сол жағымен басыңыз.
- 2. Control Panel (Басқару панелі) тармағын таңдаңыз. Hardware and Sound (Жабдық және дыбыс) астынан View devices and printers (Құрылғыларды және принтерлерді көру) тармағын таңдаңыз.
- 3. Принтер атауын тінтуірдің оң жақ түймесімен басып, Printer Properties (Принтер сипаттары) тармағын таңдаңыз.
- 4. Device Settings (Құрылғы параметрлері) қойындысын басыңыз.
- 5. Update Now (Қазір жаңарту) опциясын таңдаңыз. Не болмаса, Automatic Configuration (Автоматты конфигурациялау) жанындағы UPD ашылмалы мәзірден Update Now (Қазір жаңарту) опциясын таңдаңыз.

ЕСКЕРТПЕ: Жаңалау HP PCL-6 V4 драйверлері Update Now (Қазір жаңарту) мүмкіндігін қолдамайды. Бұл драйверлер үшін басып шығару спулерін тоқтатып, қайта іске қосыңыз. Іздеу терезесін ашыңыз. Іздеу терезесіне қызметтер деп теріп, Enter пернесін басыңыз. Қызметтер тізімінде тінтуірдің оң жақ түймесімен Print Spooler (Басып шығару спулері) опциясын басып, Stop (Тоқтату) опциясын таңдаңыз, сосын тінтуірдің оң жақ түймесімен Start (Бастау) түймесін таңдаңыз. Немесе компьютерді өшіріп, қайта бастаңыз.

# Windows® 7

- 1. Принтердің қосылғанын және компьютерге немесе желіге жалғанғанын тексеріңіз.
- 2. Windows® Start (Бастау) мәзірін ашып, Devices and Printers (Құрылғылар мен принтерлер) тармағын таңдаңыз.
- 3. Принтер атауын тінтуірдің оң жақ түймесімен басып, Printer Properties (Принтер сипаттары) тармағын таңдаңыз.
- 4. Device Settings (Құрылғы параметрлері) қойындысын басыңыз.
- 5. Update Now (Қазір жаңарту) опциясын таңдаңыз. Не болмаса, Automatic Configuration (Автоматты конфигурациялау) жанындағы UPD ашылмалы мәзірден Update Now (Қазір жаңарту) опциясын таңдаңыз.

프린터 소프트웨어를 설치하기 전에 부속품을 연결한 경우에는 이 절차가 필요하지 않습니다. 프린터 소프트웨어를 설치한 후에 부속품을 연 KO결하는 경우 다음 단계를 수행하십시오.

macOS: 부속품을 설치한 후 첫 번째 인쇄 작업 시 설치된 옵션의 목록이 자동으로 업데이트됩니다.

# Windows® 8.0 및 8.1, Windows 10

- 1. 화면의 왼쪽 하단 모서리에서 마우스 오른쪽 버튼으로 클릭하거나 최신 버전의 Windows 10에서는 **시작** 버튼을 마우스 왼쪽 버튼으로 클릭합니다.
- 2. 제어판을 선택합니다. 하드웨어 및 소리에서 장치 및 프린터 보기를 선택합니다.
- 3. 프린터의 이름을 마우스 오른쪽 버튼으로 클릭하고 프린터 속성을 선택합니다.
- 4. 장치 설정 탭을 클릭합니다.

5. 지금 업데이트를 선택합니다. 또는, 자동 구성 옆UPD의 드롭다운 메뉴에서 지금 업데이트를 선택합니다.

참고: 최신 HP PCL-6 V4 드라이버에서는 지금 업데이트가 지원되지 않습니다. 이러한 드라이버의 경우 인쇄 스풀러를 중지했다가 다시 시작하 십시오. 검색 상자를 엽니다. 검색 상자에 **서비스**를 입력한 다음 Enter 키를 누릅니다. 서비스 목록에서 **프린트 스풀러**를 마우스 오른쪽 버튼으 로 클릭하고 **중지**를 선택한 다음 마우스 오른쪽 버튼으로 클릭하고 **시작**을 선택합니다. 또는 간단히 컴퓨터를 종료하고 다시 시작합니다.

# Windows<sup>®</sup> 7

1. 프린터가 켜져 있고 컴퓨터나 네트워크에 연결되어 있는지 확인합니다.

- 2. Windows® 시작 메뉴를 열고 장치 및 프린터를 클릭합니다.
- 3. 프린터의 이름을 마우스 오른쪽 버튼으로 클릭하고 프린터 속성을 선택합니다.
- 4. 장치 설정 탭을 클릭합니다.
- 5. 지금 업데이트를 선택합니다. 또는, 자동 구성 옆UPD의 드롭다운 메뉴에서 지금 업데이트를 선택합니다..

Ja jūs piederumu pievienojat pirms printera programmatūras instalēšanas, šī procedūra nav jāveic. Ja jūs piederumu pievienojat pēc printera programmatūras instalēšanas, veiciet tālāk norādītās darbības.

macOS: pēc piederuma instalēšanas pirmā drukas darba laikā vajadzētu automātiski atjaunināties instalēto opciju sarakstam.

# Windows® 8.0 un 8.1, un Windows 10

- 1. Arpeles labo pogu noklikšķiniet ekrāna apakšējā kreisajā stūrī vai pa kreisi noklikšķiniet uz pogas Sākt jaunākām Windows 10 versijām.
- 2. Atlasiet Control Panel (Vadības panelis). Sadaļā Hardware and Sound (Aparatūra un skaņa) atlasiet View devices and printers (Skatīt ierīces un printerus).
- 3. Ar peles labo pogu noklikšķiniet uz printera nosaukuma un pēc tam atlasiet Printer Properties (Printera rekvizīti).
- 4. Noklikšķiniet uz cilnes Device Settings (Ierīces iestatījumi).
- 5. Atlasiet Update Now (Atjaunināt tūlīt). Varat arī UPD nolaižamajā izvēlnē, kas atrodas blakus opcijai Automatic Configuration (Automātiskā konfigurācija), atlasīt Update Now (Atjaunināt tūlīt).

PIEZĪME. Jaunāki HP PCL-6 V4 draiveri neatbalsta opciju Update Now (Atjaunināt tūlīt). Šiem draiveriem pārtrauciet un restartējiet drukas spolētāju. Atveriet meklēšanas lauku. Meklēšanas laukā ierakstiet pakalpojumi un tad nospiediet Enter taustiņu. Ar peles labo taustiņu nospiediet uz vienuma Print Spooler (Drukas spolētājs) pakalpojumu sarakstā un atlasiet Stop, un tad nospiediet labo taustiņu, un atlasiet Start. Vai arī vienkārši izslēdziet datoru un restartējiet to.

# Windows® 7

- 1. Pārliecinieties, ka printeris ir ieslēgts un pievienots datoram vai tīklam.
- 2. Atveriet Windows® izvēlni Sākt un pēc tam noklikšķiniet uz Devices and Printers (Ierīces un printeri).
- 3. Ar peles labo pogu noklikšķiniet uz printera nosaukuma un pēc tam atlasiet Printer Properties (Printera rekvizīti).
- 4. Noklikšķiniet uz cilnes Device Settings (Ierīces iestatījumi).
- 5. Atlasiet Update Now (Atjaunināt tūlīt). Varat arī UPD nolaižamajā izvēlnē, kas atrodas blakus opcijai Automatic Configuration (Automātiskā konfigurācija), atlasīt Update Now (Atjaunināt tūlīt)..

LT

LV

Jei priedą prijungiate prieš diegdami spausdintuvo programinę įrangą, ši procedūra nėra būtina. Jei priedą prijungiate įdiegę spausdintuvo programinę įrangą, atlikite toliau nurodytus veiksmus.

"macOS": įdiegus priedą įdiegtų parinkčių sąrašas turi būti automatiškai atnaujintas per pirmąją spausdinimo užduotį.

# "Windows® 8.0" ir "8.1" bei "Windows 10"

- 1. Dešiniuoju pelės klavišu spustelėkite kairiojo ekrano kampo apačioje arba kairiuoju pelės klavišu spustelėkite **pradžios** mygtuką, jei naudojate naujesnę "Windows 10" versiją.
- 2. Pasirinkite Control Panel (valdymo skydas). Srityje Hardware and Sound (aparatinė įranga ir garsas) pasirinkite View devices and printers (peržiūrėti įrenginius ir spausdintuvus).
- 3. Dešiniuoju pelės klavišu spustelėkite spausdintuvo pavadinimą ir pasirinkite Printer Properties (spausdintuvo ypatybės).
- 4. Spustelėkite skirtuką Device Settings (įrenginio parametrai).
- 5. Pasirinkite Update Now (naujinti dabar). Arba UPD išskleidžiamajame meniu prie Automatic Configuration (automatinis konfigūravimas) pasirinkite **Update Now** (naujinti dabar).

PASTABA. Naujesnės HP PCL-6 V4 tvarkyklės nepalaiko Update Now (naujinti dabar). Šioms tvarkyklėms sustabdykite ir iš naujo paleiskite spausdinimo kaupos programą. Atidarykite ieškos lauką. Ieškos laukę įveskite paslaugos, tada paspauskite įvesties klavišą. Paslaugų saraše dešiniuoju pelės klavišu spustelėkite Print Spooler (spausdinimo kaupos programą), pasirinkite Stop (stabdyti), tada dešiniuoju pelės klavišu spustelėkite ir pasirinkite Start (paleisti). Arba tiesiog išjunkite ir paleiskite iš naujo kompiuterį.

# "Windows® 7"

- 1. Įsitikinkite, kad spausdintuvas yra įjungtas ir prijungtas prie kompiuterio arba tinklo.
- 2. Atidarykite "Windows®" pradžios meniu ir spustelėkite Devices and Printers (įrenginiai ir spausdintuvai).
- 3. Dešiniuoju pelės klavišu spustelėkite spausdintuvo pavadinimą ir pasirinkite Printer Properties (spausdintuvo ypatybės).
- 4. Spustelėkite skirtuką Device Settings (įrenginio parametrai).
- 5. Pasirinkite Update Now (naujinti dabar). Arba UPD išskleidžiamajame meniu prie Automatic Configuration (automatinis konfigūravimas) pasirinkite Update Now (naujinti dabar).

NO<sup>-</sup>

Hvis du kobler til tilbehøret før du har installert skriverprogramvaren, trenger du ikke gjøre dette. Hvis du kobler til tilbehøret etter at du har installert skriverprogramvaren, gjør du følgende:

macOS: Listen over installerte alternativer skal oppdateres automatisk under den første utskriftsjobben etter at du har installert tilbehøret.

# Windows® 8.0 og 8.1, og Windows 10

- 1. Høyreklikk nederst til venstre på skjermen, eller venstreklikk på Start-knappen for nyere versjoner av Windows 10.
- 2. Velg Kontrollpanel. Gå til Maskinvare og lyd, og velg Vis enheter og skrivere.
- 3. Høyreklikk på navnet på skriveren, og velg deretter Skriveregenskaper.
- 4. Klikk på fanen Enhetsinnstillinger.

5. Velg Oppdater nå. Eventuelt går du til rullegardinmenyen UPD ved siden av Automatisk konfigurasjon og velger Oppdater nå.

MERK: Nyere HP PCL-6 V4-drivere støtter ikke Oppdater nå. For disse driverne må du stoppe og starte utskriftskøen på nytt. Åpne et søkevindu. I søkevinduet skriver du services, og trykker på Enter. Høyreklikk på Utskriftskø i listen over tjenester, velg Stopp og deretter høyreklikk og velg Start. Eller bare slå av og start datamaskinen på nytt.

- 1. Kontroller at skriveren er slått på og at den er koblet til datamaskinen eller et nettverk.
- 2. Åpne Start-menyen i Windows®, og klikk deretter på Enheter og skrivere.
- 3. Høyreklikk på navnet på skriveren, og velg deretter Skriveregenskaper.
- 4. Klikk på fanen Enhetsinnstillinger.
- 5. Velg Oppdater nå. Eventuelt går du til rullegardinmenyen UPD ved siden av Automatisk konfigurasjon og velger Oppdater nå.

Jeśli podłączasz akcesorium przed zainstalowaniem oprogramowania drukarki, pomiń tę procedurę. Jeśli podłączasz akcesorium po zainstalowaniu oprogramowania drukarki, wykonaj następujące czynności:

macOS: Lista zainstalowanych akcesoriów powinna być aktualizowana automatycznie podczas pierwszego zadania drukowania po zainstalowaniu akcesorium.

# Windows® 8.0 i 8.1 oraz Windows 10

- 1. Kliknij prawym przyciskiem myszy w lewym dolnym rogu ekranu albo kliknij przycisk Start, jeśli używasz jednej z nowszych wersji Windows 10.
- 2. Wybierz pozycję Panel sterowania. W obszarze Sprzęt i dźwięk wybierz opcję Wyświetl urządzenia i drukarki.
- 3. Prawym przyciskiem myszy kliknij nazwę drukarki i wybierz pozycję Właściwości drukarki.
- 4. Kliknij kartę Ustawienia urządzenia.
- 5. Naciśnij przycisk Aktualizuj teraz. Alternatywnie w UPD menu rozwijanym, obok pozycji Konfiguracja automatyczna wybierz opcje Aktualizuj teraz.

UWAGA: Nowsze sterowniki HP PCL-6 V4 nie obsługują funkcji Update Now (Aktualizuj teraz). W przypadku tych sterowników należy zatrzymać i ponownie uruchomić obsługę kolejki zadań. Otwórz pole wyszukiwania. W polu wyszukiwania wpisz services i wciśnij klawisz Enter. Na liście usług kliknij prawym przyciskiem myszy pozycję **Bufor wydruku**, wybierz opcję Zatrzymaj, a następnie kliknij prawym przyciskiem myszy i wybierz opcję Uruchom. Możesz też po prostu wyłączyć i uruchomić ponownie komputer.

# Windows® 7

PL

- 1. Upewnij się, że drukarka jest włączona oraz podłączona do komputera lub sieci.
- 2. W systemie Windows® otwórz menu Start i kliknij polecenie Urządzenia i drukarki.
- 3. Prawym przyciskiem myszy kliknij nazwę drukarki i wybierz pozycję Właściwości drukarki.
- 4. Kliknij kartę Ustawienia urządzenia.
- 5. Naciśnij przycisk Aktualizuj teraz. Alternatywnie w UPD menu rozwijanym, obok pozycji Konfiguracja automatyczna wybierz opcję Aktualizuj teraz.

Se você estiver fixando o acessório antes de ter instalado o software da impressora, este procedimento não será necessário. Se o acessório for fixado após a instalação do software da impressora, realize as etapas a seguir:

macOS: A lista de opções instaladas deve ser atualizada automaticamente durante o primeiro trabalho de impressão após a instalação do acessório.

# Windows® 8.0 e 8.1 e Windows 10

- 1. Clique com o botão direito no canto inferior à esquerda da tela, ou clique com o botão esquerdo no botão Iniciar para obter versões mais recentes do Windows 10.
- 2. Selecione Painel de controle. Em Hardware e Som, selecione Exibir dispositivos e impressoras.
- 3. Clique com o botão direito no nome da impressora e selecione Propriedades da impressora.
- 4. Clique na guia Configurações do dispositivo.

5. Selecione Atualizar agora. No UPD menu suspenso ao lado de Configuração automática, selecione Atualizar agora.

NOTA: Os drivers HP PCL-6 V4 mais atuais não oferecem suporte para Atualizar agora. Para esses drivers, pare e reinicie o spooler de impressão. Abra a caixa de pesquisa. Na caixa de pesquisa, digite serviços, e depois pressione a tecla Enter. Clique com o botão direito do mouse em Spooler de Impressão na lista de serviços, selecione Parar, e depois clique no botão direito e selecione Iniciar. Ou, simplesmente deslique e reinicie o computador.

# Windows® 7

- 1. Verifique se a impressora está ligada e se está conectada ao computador ou à rede.
- 2. Abra o menu Iniciar do Windows® e clique em Dispositivos e Impressoras.
- 3. Clique com o botão direito no nome da impressora e selecione Propriedades da impressora.
- 4. Clique na guia Configurações do dispositivo.
- 5. Selecione Atualizar agora. No UPD menu suspenso ao lado de Configuração automática, selecione Atualizar agora.

PT

Dacă ataşaţi accesoriul înainte de a instala software-ul imprimantei, această procedură nu este necesară. Dacă ataşaţi accesoriul după ce aţi instalat software-ul imprimantei, efectuaţi următorii paşi:

macOS: lista de opţiuni instalate ar trebui să se actualizeze automat în timpul primei lucrări de imprimare de după instalarea accesoriului.

# Windows® 8.0 şi 8.1 şi Windows 10

- 1. Faceticlic dreapta pe coltul din stânga jos al ecranului sau clic stânga pe butonul Start (Pornire) pentru versiuni mai noi de Windows 10.
- 2. Selectați Control Panel (Panoul de comandă). La Hardware and Sound (Hardware și sunete), selectați View devices and printers (Vizualizați dispozitive și imprimante).
- 3. Faceți clic dreapta pe numele imprimantei, apoi selectați Printer Properties (Proprietăți imprimantă).
- 4. Faceți clic pe fila Device Settings (Setări dispozitiv).
- 5. Selectati Update Now (Actualizare acum). Sau, din UPD meniul vertical de lângă Automatic Configuration (Configurare automată), selectati Update Now (Actualizare acum).

NOTĂ: Driverele noi HP PCL-6 V4 nu acceptă **Update Now** (Actualizare acum). Pentru aceste drivere, opriți și reporniți derulatorul de imprimare. Deschideți o căsuță de căutare. În căsuța de căutare, tastați servicii, iar apoi apăsați cheia Enter. Faceți clic dreapta pe Print Spooler (Derulator de imprimare) în lista de servicii, selectați Stop (Oprire), iar apoi faceți clic dreapta și selectați Start (Pornire). Sau, pur și simplu, închideți și reporniți computerul.

- 1. Asiguraţi-vă că imprimanta este pornită şi conectată la computer sau la reţea.
- 2. Deschideți meniul Start (Pornire) din Windows® Start, apoi faceți clic pe Devices and Printers (Dispozitive și imprimante).
- 3. Faceți clic dreapta pe numele imprimantei, apoi selectați Printer Properties (Proprietăți imprimantă).
- 4. Faceţi clic pe fila Device Settings (Setări dispozitiv).
- 5. Selectați Update Now (Actualizare acum). Sau, din UPD meniul vertical de lângă Automatic Configuration (Configurare automată), selectați Update Now (Actualizare acum).

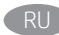

SR

Если дополнительное устройство устанавливается до установки ПО принтера, этот шаг можно пропустить. Если дополнительное устройство устанавливается после установки ПО принтера, выполните следующие действия:

macOS: список установленного дополнительного оборудования обновляется автоматически при выполнении первого задания печати после установки дополнительного устройства.

# Windows® 8.0 и 8.1, а также Windows 10

- 1. Щелкните правой кнопкой мыши нижний левый угол экрана, или нажмите левой кнопкой мыши кнопку Пуск (в более новых версиях Windows 10).
- 2. Выберите Панель управления. В окне Оборудование и звук выберите Просмотр устройств и принтеров.
- 3. Щелкните правой кнопкой мыши на названии принтера и выберите пункт Свойства принтера.
- 4. Перейдите на вкладку Параметры устройства.
- 5. Выберите Обновить сейчас. Либо в UPD раскрывающемся меню рядом с пунктом Автоматическая настройка выберите пункт Обновить сейчас.

ПРИМЕЧАНИЕ. Более новые версии драйверов HP PCL-6 V4 не поддерживают функцию Обновить сейчас. При использовании этих драйверов остановите и перезапустите очередь печати. Откройте поле поиска. В поле поиска наберите services и нажмите клавишу Enter (Ввод). Правой кнопкой мыши щелкните Очередь печати из списка служб, выберите Остановить, а затем щелкните правой кнопкой мыши и выберите Запустить. Или просто перезапустите компьютер.

#### Windows® 7

- 1. Убедитесь, что принтер включен и подключен к компьютеру или к сети.
- 2. Откройте меню Windows® «Пуск» и выберите Устройства и принтеры.
- 3. Щелкните правой кнопкой мыши на названии принтера и выберите пункт Свойства принтера.
- 4. Перейдите на вкладку Параметры устройства.
- 5. Выберите Обновить сейчас. Либо в UPD раскрывающемся меню рядом с пунктом Автоматическая настройка выберите пункт Обновить сейчас.

Ovaj postupak nije neophodan kada priključujete dodatak pre instaliranja softvera štampača. Kada priključujete dodatak posle instaliranja softvera štampača, pratite sledeće korake:

macOS: Lista instaliranih opcija bi trebalo da se ažurira automatski prilikom prvog zadatka štampanja, posle instaliranja dodatne opreme.

#### Windows® 8.0 i 8.1, kao i Windows 10

- 1. Desnim tasterom miša kliknite u donjem levom uglu ekrana ili levim tasterom miša kliknite na taster Start u novijim verzijama operativnog sistema Windows 10.
- 2. Izaberite stavku Control Panel (Kontrolna tabla). U okviru stavke Hardware and Sound (Hardver i zvuk), izaberite stavku View devices and printers (Prikaži uređaje i štampače).
- 3. Desnim tasterom miša kliknite na naziv štampača, a zatim izaberite stavku Printer Properties (Svojstva štampača).
- 4. Izaberite karticu Device Settings (Postavke uređaja).
- 5. Izaberite stavku Update Now (Ažuriraj odmah). Ili u UPD padajućem meniju kraj stavke Automatic Configuration (Automatska konfiguracija) izaberite stavku Update Now (Ažuriraj odmah).

NAPOMENA: Noviji HP PCL-6 V4 upravljački programi ne podržavaju opciju Update Now (Ažuriraj odmah). Kada se radi o tim upravljačkim programima, zaustavite i ponovo pokrenite uslugu štampanja na čekanju. Otvorite polje za pretragu. U polju za pretragu ukucajte services (usluge), a zatim pritisnite taster Enter. Desnim tasterom miša kliknite na stavku Print Spooler (Štampanje na čekanju) na listi usluga, izaberite stavku Stop (Zaustavi), a zatim kliknite desnim tasterom miša i izaberite stavku Start (Pokreni). Ili isključite i ponovo uključite računar.

- 1. Uverite se da je štampač uključen i povezan na računar ili na mrežu.
- 2. Otvorite Windows® Start meni, a zatim izaberite stavku Devices and Printers (Uređaji i štampači).
- 3. Desnim tasterom miša kliknite na naziv štampača, a zatim izaberite stavku Printer Properties (Svojstva štampača).
- 4. Izaberite karticu Device Settings (Postavke uređaja).
- 5. Izaberite stavku Update Now (Ažuriraj odmah). Ili u UPD padajućem meniju kraj stavke Automatic Configuration (Automatska konfiguracija) izaberite stavku Update Now (Ažuriraj odmah).

Ak pripájate príslušenstvo pred nainštalovaním softvéru tlačiarne, nemusíte tento postup vykonať. Ak pripájate príslušenstvo po nainštalovaní softvéru tlačiarne, postupujte podľa nasledujúcich krokov:

macOS: zoznam nainštalovaných možností by sa mal automaticky aktualizovať počas prvej tlačovej úlohy po nainštalovaní príslušenstva.

# Windows® 8.0, 8.1 a Windows 10

- 1. Pravým tlačidlom myši kliknite do ľavého dolného rohu na obrazovke alebo v novších verziách systému Windows 10 kliknite ľavým tlačidlom myši na tlačidlo Štart.
- 2. Vyberte položku Control Panel (Ovládací panel). V časti Hardware and Sound (Hardvér a zvuk) vyberte položku View devices and printers (Zobraziť zariadenia a tlačiarne).
- 3. Pravým tlačidlom myši kliknite na názov tlačiarne a potom vyberte položku Printer Properties (Vlastnosti tlačiarne).
- 4. Kliknite na kartu Device Settings (Nastavenia zariadenia).
- 5. Vyberte možnosť Update Now (Aktualizovať teraz). Prípadne v rozbaľovacej ponuke UPD vedľa položky Automatic Configuration (Automatická konfigurácia) vyberte položku Update Now (Aktualizovať teraz).

POZNÁMKA: Novšie ovládače HP PCL-6 V4 nepodporujú možnosť Update Now (Aktualizovať teraz). V prípade týchto ovládačov sa vyžaduje reštartovanie zaraďovača tlače. Otvorte vyhľadávacie pole. Vo vyhľadávacom poli zadajte services (služby) a stlačte tlačidlo Enter. Kliknite v zozname služieb pravým tlačidlom myši na položku Print Spooler (Zaraďovač tlače), vyberte možnosť Stop (Zastaviť) a potom kliknite pravým tlačidlom myši a vyberte položku Start (Spustiť). Prípadne jednoducho vypnite a reštartujte počítač.

# Windows® 7

SK

- 1. Skontrolujte, či je tlačiareň zapnutá a či je pripojená k počítaču alebo sieti.
- 2. V systéme Windows® otvorte ponuku Start (Štart) a kliknite na položku Devices and Printers (Zariadenia a tlačiarne).
- 3. Pravým tlačidlom myši kliknite na názov tlačiarne a potom vyberte položku Printer Properties (Vlastnosti tlačiarne).
- 4. Kliknite na kartu Device Settings (Nastavenia zariadenia).
- 5. Vyberte možnosť Update Now (Aktualizovať teraz). Prípadne v rozbaľovacej ponuke UPD vedľa položky Automatic Configuration (Automatická konfigurácia) vyberte položku Update Now (Aktualizovať teraz).

SL  $\blacktriangleright$  Ce pripomoček priključite pred namestitvijo programske opreme tiskalnika, ta postopek ni potreben. Ce pripomoček priključite po namestitvi programske opreme tiskalnika, upoštevajte ta navodila:

macOS: seznam nameščenih možnosti se samodejno posodobi med prvim tiskalniškim poslom po namestitvi pripomočka.

# Windows® 8.0 in 8.1 ter Windows 10

- 1. Z desno tipko miške kliknite spodnji levi kot zaslona ali z levo tipko miške kliknite gumb za Start (začetni zaslon) v novejših različicah sistema Windows 10.
- 2. Izberite Nadzorna plošča. V razdelku Strojna oprema in zvok izberite Ogled naprav in tiskalnikov.
- 3. Z desno tipko miške kliknite ime tiskalnika in nato izberite Lastnosti tiskalnika.
- 4. Kliknite zavihek Nastavitve naprave.
- 5. Izberite Posodobi zdaj. Ali pa v UPD spustnem meniju poleg možnosti Samodejna konfiguracija izberite Posodobi zdaj.

OPOMBA: novejši gonilniki HP PCL-6 V4 ne podpirajo možnosti Posodobi zdaj. Če imate te gonilnike, ustavite in znova zaženite tiskanje v ozadju. Odprite iskalno polje. V iskalno polje vtipkajte services, nato pa pritisnite tipko Enter. Z desno tipko miške kliknite Tiskanje v ozadju na seznamu storitev, izberite Ustavi, nato pa z desno tipko miške kliknite in izberite Začni. Ali pa preprosto zaustavite in znova zaženite računalnik.

# Windows® 7

- 1. Preverite, ali je tiskalnik vklopljen in priključen na računalnik oziroma povezan v omrežje.
- 2. Odprite meni »Start« sistema Windows® in kliknite Naprave in tiskalniki.
- 3. Z desno tipko miške kliknite ime tiskalnika in nato izberite Lastnosti tiskalnika.
- 4. Kliknite zavihek Nastavitve naprave.
- 5. Izberite Posodobi zdaj. Ali pa v UPD spustnem meniju poleg možnosti Samodejna konfiguracija izberite Posodobi zdaj.

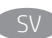

Om du monterar tillbehöret innan du har installerat programvaran för skrivaren är den här proceduren inte nödvändig. Om du monterar tillbehöret efter att du installerat skrivarens programvara ska du utföra följande steg:

macOS: Listan över installerade alternativ uppdateras automatiskt under den första utskriften när tillbehöret har installerats.

# Windows® 8.0 och 8.1, och Windows 10

1. Högerklicka i nedre vänstra hörnet på skärmen eller vänsterklicka på Start-knappen för nyare versioner av Windows 10.

- 2. Välj Kontrollpanel. Under Maskinvara och ljud väljer du Visa enheter och skrivare.
- 3. Högerklicka på skrivarens namn och välj sedan Egenskaper för skrivare.
- 4. Klicka på fliken Enhetsinställningar.
- 5. Välj Uppdatera nu. Eller på UPD listmenyn bredvid Automatisk konfiguration väljer du Uppdatera nu.

OBS! Nyare HP PCL-6 V4-drivrutiner har inte stöd för Uppdatera nu. För de här drivrutinerna ska du stoppa och starta om utskriftshanteraren.

Öppna en sökruta. I sökrutan skriver du tjänster och sedan trycker du på Enter. Högerklicka på Utskriftshanteraren i listan med tjänster, välj Stopp och högerklicka sedan och välj Start. Eller, stäng av och starta om datorn.

- 1. Kontrollera att skrivaren är aktiverad och ansluten till datorn eller nätverket.
- 2. Öppna Windows® startmeny och klicka sedan på Enheter och skrivare.
- 3. Högerklicka på skrivarens namn och välj sedan Egenskaper för skrivare.
- 4. Klicka på fliken Enhetsinställningar.
- 5. Välj Uppdatera nu. Eller på UPD listmenyn bredvid Automatisk konfiguration väljer du Uppdatera nu.

TH

ZHTW

ไม่จำเป็นต้องทำตามขั้นตอนด้านล่างนี้ หากมีการต่ออุปกรณ์เสริมไว้ก่อนที่จะติดตั้งซอฟต์แวร์เครื่องพิมพ์ แต่หากมีการต่ออุปกรณ์เสริมหลังจากที่ติดตั้งซอฟต์แวร์เครื่องพิมพ์ ให้ทำตามขั้นตอนดังต่อไปนี้

\_MacOS: รายการของตัวเลือกที่ติดตั้งควรจะอัปเดตโดยอัตโนมัติระหว่างงานพิมพ์ครั้งแรกหลังจากที่ติดตั้งอปกรณ์เสริมนี้แล้ว

# Windows® 8.0 และ 8.1 และ Windows 10

1. คลิกขวาที่มุมซ้ายล่างของหน้าจอ หรือคลิกซ้ายที่ปุ่ม **เริ่มต้น** สำหรับ Windows 10 เวอร์ชันที่ใหม่กว่า

- 2. เลือก แผงควบคุม ภายใต้ ฮาร์ดแวร์และเสียง ให้เลือก ดูอุปกรณ์และเครื่องพิมพ์
- 3. คลิกขวาที่ชื่อเครื่องพิมพ์ จากนั้นเลือก **คณสมบัติเครื่องพิมพ์**
- 4. คลิกแท็บ การตั้งค่าอุปกรณ์

5. เลือก Update Now (อัปเดตทันที) หรือในเมนูดรอปดาวน์ลัดจาก Automatic Configuration (การกำหนดค่าอัตโนมัติ) ให้เลือก Update Now (อัปเดตทันที)

ึทมายเหต: ไดรเวอร์ HP PCL-6 V4 ที่ใหม่กว่าไม่รองรับ **Update Now** (อัปเดตทันที) สำหรับไดรเวอร์เหล่านี้ให้หยดและรีสตาร์ตตัวจัดคิวงานพิมพ์ เปิดช่องค้นหา ในช่องค้นหา ให้พิมพ์ services (บริการ) และกดป่ม Enter คลิกขวาที่ ตัวจัดคิวงานพิมพ์ ในรายการของบริการ เลือก หยด แล้วคลิกขวา และเลือก เริ่ม หรือเพียงแต่ปิดแล้วรีสตาร์ตเครื่อง คอมพิวเตอร์

# Windows<sup>®</sup> 7

1. ตรวจสอบว่าเครื่องพิมพ์เปิดอยู่ และเชื่อมต่อกับคอมพิวเตอร์หรือเครือข่ายแล้ว

- 2. เปิดเมน **เริ่มต้น** ของ Windows® และคลิก **อปกรณ์และเครื่องพิมพ์**
- 3. คลิกขวาที่ชื่อเครื่องพิมพ์ จากนั้นเลือก **คณสมบัติเครื่องพิมพ์**
- 4. คลิกแท็บ การตั้งค่าอปกรณ์

5. เลือก Update Now (อัปเดตทันที) หรือในเมนดรอปดาวน์ถัดจาก Automatic Configuration (การกำหนดค่าอัตโนมัติ) ให้เลือก Update Now (อัปเดตทันที)

如果附件已在安裝印表機軟體之前完成安裝,此程序可以省略。如果附件是在安裝印表機軟體之後才進行安裝,請執行下列步驟: macOS:已安裝的選項清單應會在安裝附件之後,並在執行第一個列印工作期間自動更新。

# Windows<sup>®</sup> 8.0 \ 8.1 及 Windows 10

1. 在螢幕的左下角處按一下滑鼠右鍵,或是在更新版本之 Windows 10 的**開始**按鈕上按一下滑鼠左鍵。

- 2. 選擇控制台。在硬體和音效下,選擇檢視裝置和印表機。
- 3. 以滑鼠右鍵按一下印表機的名稱,然後選擇印表機內容。
- 4. 按一下裝置設定標籤。

5. 選擇立刻更新。或者, 在自動設定旁的UPD下拉式功能表中, 選擇立即更新。

附註:較新的 HP PCL-6 V4 驅動程式不支援**立即更新**。若使用這些驅動程式,請停止並重新啟動列印多工緩衝處理程式。開啟搜尋方 塊。在搜尋方塊中,鍵入 services (服務),然後按下 Enter 按鍵。在服務清單中,以滑鼠右鍵按一下 Print Spooler (列印多工緩衝處理程 式),選擇 Stop (停止),然後按一下滑鼠右鍵並選擇 Start (開始)。或者,只需關機並重新啟動電腦。

# Windows® 7

- 1. 請確定印表機電源已打開, 且已連接至電腦或網路。
- 2. 開啟 Windows® 開始功能表,然後按一下裝置和印表機。
- 3. 以滑鼠右鍵按一下印表機的名稱,然後選擇**印表機內容**。
- 4. 按一下裝置設定標籤。
- 5. 選擇立刻更新。或者, 在自動設定旁的UPD下拉式功能表中, 選擇立即更新。

Aksesuarı, yazıcı yazılımını yüklemeden önce ekliyorsanız bu prosedür gerekli değildir. Aksesuarı, yazıcı yazılımını yükledikten sonra ekliyorsanız aşağıdaki adımları izleyin: TR

macOS: Yüklü seçeneklerin listesi, aksesuar eklendikten sonraki ilk yazdırma işi sırasında otomatik olarak güncellenir.

# Windows® 8.0 ve 8.1 ve Windows 10

- 1. Ekranın sol alt köşesine sağ tıklayın veya Windows 10'un daha yeni sürümlerinde Başlat düğmesine tıklayın.
- 2. Denetim Masası'nı seçin. Donanım ve Ses altında Aygıtları ve yazıcıları görüntüle'yi seçin.
- 3. Yazıcının ismine sağ tıklayın ve ardından Yazıcı Özellikleri'ni seçin.
- 4. Aygıt Ayarları sekmesine tıklayın.

5. Simdi Güncellestir'i seçin. Alternatif olarak, Otomatik Yapılandırma yanındaki UPD açılır menüde Simdi Güncellestir'i seçin.

NOT: Daha yeni HP PCL-6 V4 sürücüleri Şimdi Güncelleştir işlevini desteklemez. Bu sürücüler için yazdırma biriktiricisini durdurup yeniden başlatın. Arama kutusunu açın. Arama kutusuna hizmetler yazın ve Enter tuşuna basın. Hizmetler listesinde Yazdırma Biriktiricisi öğesine sağ tıklayın, Durdur'u seçin ve ardından sağ tıklayarak Başlat'ı seçin. Ya da bilgisayarı kapatıp yeniden başlatın.

- 1. Yazıcının açık olduğundan ve bilgisayara ya da ağa bağlı olduğundan emin olun.
- 2. Windows® Başlat menüsünü açın ve ardından Aygıtlar ve Yazıcılar'a tıklayın.
- 3. Yazıcının ismine sağ tıklayın ve ardından Yazıcı Özellikleri'ni seçin.
- 4. Aygıt Ayarları sekmesine tıklayın.
- 5. Simdi Güncellestir'i seçin. Alternatif olarak, Otomatik Yapılandırma yanındaki UPD açılır menüde Simdi Güncellestir'i seçin.

UK

Якщо ви під'єднуєте додаткове приладдя перед установленням програмного забезпечення принтера, пропустіть цю процедуру. Якщо ви під'єднуєте додаткове приладдя після інсталяції програмного забезпечення принтера, виконайте наведені нижче дії. macOS. Після того як ви встановите додаткове приладдя, його список автоматично оновиться під час першого завдання друку.

# Windows<sup>®</sup> 8.0, 8.1 i Windows 10

- 1. Клацніть правою кнопкою у нижньому лівому куті екрана або клацніть лівою кнопкою миші кнопку Пуск у більш нових версіях Windows 10.
- 2. Виберіть Панель керування. У розділі Hardware and Sound (Устаткування та звук) виберіть View devices and printers (Переглянути принтери та пристрої).
- 3. Клацніть правою кнопкою миші назву цього принтера й виберіть Властивості принтера.
- 4. Перейдіть на вкладку Параметри пристрою.
- 5. Виберіть Оновити зараз. Або в розкривному UPD меню поруч із пунктом Автоматичне настроювання виберіть Оновити зараз.

ПРИМІТКА. Новіші драйвери HP PCL-6 V4 не підтримують функцію Update Now (Оновити зараз). Для цих драйверів необхідно зупинити та перезапустити спулер друку. Відкрийте поле пошуку. У полі пошуку наберіть services та натисніть клавішу введення Enter. У списку служб клацніть правою кнопкою миші Спулер друку й виберіть Зупинити. Потім клацніть правою кнопкою миші й виберіть Пуск. Або просто перезавантажте комп'ютер.

# Windows® 7

- 1. Переконайтеся, що принтер увімкнено та підключено до комп'ютера чи мережі.
- 2. Відкрийте меню «Пуск» Windows® і виберіть Пристрої та принтери.
- 3. Клацніть правою кнопкою миші назву цього принтера й виберіть Властивості принтера.
- 4. Перейдіть на вкладку Параметри пристрою.

5. Виберіть Оновити зараз. Або в розкривному UPD меню поруч із пунктом Автоматичне настроювання виберіть Оновити зараз.

VI

Nếu ban lắp đặt phụ kiên trước khi cài đặt phần mềm máy in, thì quy trình này không cần thiết. Nếu ban lắp đặt phụ kiên sau khi cài đặt phần mềm máy in, hãy thực hiên các bước sau:

macOS: Danh sách các tùy chon được cài đặt sẽ tư đông cập nhật trong lênh in đầu tiên sau khi lắp đặt phu kiên.

# Windows® 8.0 và 8.1 và Windows 10

- 1. Nhấp chuột phải vào góc dưới cùng bên trái của màn hình hoặc nhấp chuột trái vào nút **Start** (Bắt đầu) đối với các phiên bản Windows 10 mới hơn.
- 2. Chon Control Panel (Bảng Điều khiển). Trong Hardware and Sound (Phần cứng và Âm thanh), chon View devices and printers (Xem thiết bi và máy in).
- 3. Nhấp chuột phải vào tên máy in rồi chon Printer Properties (Thuộc tính Máy in).
- 4. Nhấp vào tab Device Settings (Cài đặt Thiết bi).
- 5. Chon Update Now (Câp nhât Ngay). Hoăc trong menu thả xuống kế bên Automatic Configuration (Cấu hình Tư đông), chon Update Now (Câp nhât Ngay).

LƯU Ý: Trình điều khiển HP PCL-6 V4 mới hơn không hỗ trợ Update Now (Câp nhật Ngay). Đối với các trình điều khiển này, hãy dừng và khởi đông lại bô đêm in. Mở hôp tìm kiếm. Trong hôp tìm kiếm, gõ dich vu rồi nhấn phím Enter. Nhấp chuôt phải vào Print Spooler (Bô đêm in) trong danh sách dịch vụ, chon **Stop** (Dừng) rồi nhấp chuột phải và chon **Start** (Bắt đầu). Hoặc chỉ cần tắt và khởi động lại máy tính.

# Windows<sup>®</sup> 7

- 1. Đảm bảo máy in đã bật và được kết nối với máy tính hoặc mang.
- 2. Mở menu Start (Bắt đầu) của Windows®, sau đó nhấp vào Devices and Printers (Thiết bị và Máy in).
- 3. Nhấp chuột phải vào tên máy in rồi chon Printer Properties (Thuộc tính Máy in).
- 4. Nhấp vào tab Device Settings (Cài đặt Thiết bi).

5. Chon Update Now (Câp nhật Ngay), Hoặc trong menu thả xuống kế bên Automatic Configuration (Cấu hình Tư đông), chon Update Now (Câp nhật Ngay).

إذا قمت بإرفاق الملحق قبل تثبيت برنامج الطابعة، فلا يلزم اتخاذ هذه الخطوة. عند تركيب الملحق بعد تثبيت برنامج الطابعة، نفّذ الخطوات التالية:<br><mark>mac0S</mark>: يتم تحديث قائمة الخيارات المثبّتة تلقائيًا في أثناء مهمة الطباعة الأولى

8.0 %Windows و8.1, و<mark>Windows 10</mark><br>1. انقر بزر الماوس الأيمن فوق الزاوية السفلى اليسرى للشاشة، أو انقر بزر الماوس الأيسر فوق الزر **بدء** للحصول على الإصدارات الأحدث من .Windows 10

- ى.<br>2. حدد **لوحة التحكم**. ضمن **الأجهزة والصوت**، حدد **عرض الأجهزة والطابعات**.<br>3. انقر بزر الماوس الأيمن فوق اسم الطابعة، ثم حدد **خصائص الطابعة**.
	- - 4. انقر فوق علامة التبويب إ**عدادات الجهاز**.
- 

5. حدد **تحديث الآن**. أو، في القائمة المنسدلة إلى جانب **تكوين تلقائي**، حدد **تحديث الآن**.<br>5. حدد **تحديث الآن**. أو، في القائمة المنسدلة إلى جانب **تكوين تلقائي**، حدد **تحديث الآن**.<br><mark>ملاحظة</mark>: لا تدعم برامج تشغيل HP PCL-6 V4 الأ بحث. في مربع البحث، اكتب services (خدمات), ثم اضغط على المفتاح Enter. انقر بالزر الأيمَن فوق **التخّزين المؤقت للطباعة** في قائمة الخدمات، .<br>وحدد **إيقاف**, ثم انقر بالزر الأيمن وحدد **بدء**. أو ما عليك سوى إيقاف تشغيل جهاز الكمبيوتر وإعادة تشغيله.

# Windows<sup>®</sup> 7

AR<sup></sub></sup>

- 1. احرص على أن تكون الطابعة قيد التشغيل ومتصلة بجهاز الكمبيوتر أو الشبكة.
	- 1. أحرض على أن تكون الطابعة فيد انتسعيل ومتصلة بجهاز الكمبيوتر أو الا<br>2. افتح القائمة Windows® Start، ثم انقر فوق **الأجهزة والطابعات**.<br>3. انقر بزر الماوس الأيمن فوق اسم الطابعة، ثم حدد **خصائص الطابعة.**<br>4. انقر فوق علامة ا
		- -
- .. العر قوى عدمة النبويب إعدادات الجهار.<br>5. حدد <mark>تحديث الآن</mark>. أو، فبي القائمة المنسدلة إلى جانب **تكوين تلقائب**ِ، حدد **تحديث الآن**.

# 产品中有害物质或元素的名称及含量

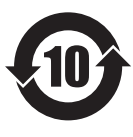

根据中国《电器电子产品有害物质限制使用管理办法》

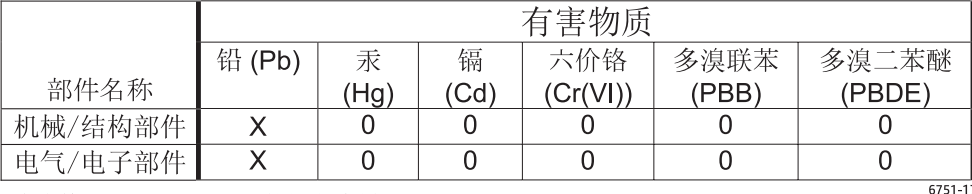

本表格依据 S.I/T 11364 的规定编制。

0: 表示该有害物质在该部件所有均质材料中的含量均在 GB/T 26572 规定的限量要求以下。 X: 表示该有害物质至少在该部件的某一均质材料中的含量超出 GB/T 26572 规定的限量要求。

此表中所有名称中含 "X" 的部件均符合欧盟 RoHS 立法。

注: 环保使用期限的参考标识取决于产品正常工作的温度和湿度等条件

# **Restriction on Hazardous Substances statement (India)**

This product, as well as its related consumables and spares, complies with the reduction in hazardous substances provisions of the "India E-waste Rule 2016." It does not contain lead, mercury, hexavalent chromium, polybrominated biphenyls or polybrominated diphenyl ethers in concentrations exceeding 0.1 weight % and 0.01 weight % for cadmium, except where allowed pursuant to the exemptions set in Schedule 2 of the Rule.

# Tehlikeli Maddelere İlişkin Kısıtlama ifadesi (Türkiye)

Türkiye Cumhuriyeti: EEE Yönetmeliğine Uygundur

# Обмеження згідно Положення про шкідливі речовини (Україна)

Обладнання відповідає вимогам Технічного регламенту щодо обмеження використання деяких небезпечних речовин в електричному та електронному обладнанні, затвердженого постановою Кабінету Міністрів України від 3 грудня 2008 № 1057

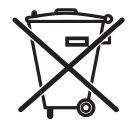

Este produto eletrônico e seus componentes não devem ser descartados no lixo comum, pois embora estejam em conformidade com padrões mundiais de restrição a substâncias nocivas, podem conter, ainda que em quantidades mínimas, substâncias impactantes ao meio ambiente. Ao final da vida útil deste produto, o usuário deverá entregá-lo à HP. A não observância dessa orientação sujeitará o infrator às sanções previstas em lei.

Não descarte produto eletrônico ,, . . . . .<br>>m lixo comun

Após o uso, as pilhas e/ou baterias dos produtos HP deverão ser entregues ao estabelecimento comercial ou rede de assistência técnica autorizada pela HP.

Para maiores informações, inclusive sobre os pontos de recebimento, acesse: http://www.hp.com.br/reciclar

© Copyright 2019 HP Development Company, L.P. www.hp.com

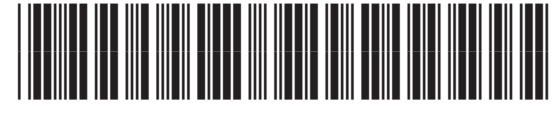

T3U43-90918

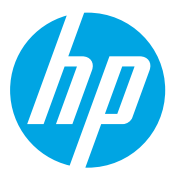